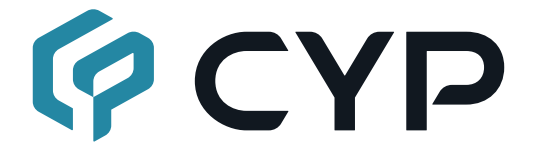

# **CPHD-V8L(Gray Case)**

### **8K HDMI Signal Generator & Analyzer (Portable Version)**

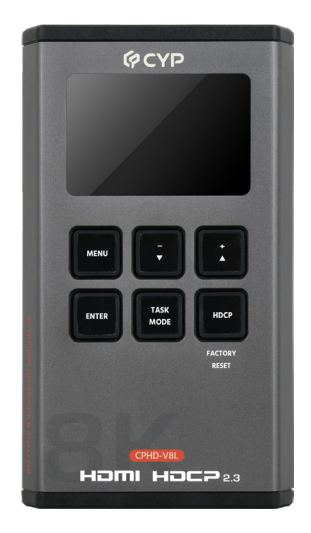

### **Operation Manual**

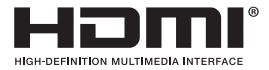

The terms HDMI, HDMI High-Definition Multimedia Interface, and the HDMI Logo are trademarks or registered trademarks of HDMI licensing Administrator, Inc.

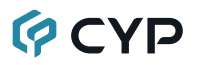

### **DISCLAIMERS**

The information in this manual has been carefully checked and is believed to be accurate. Cypress Technology assumes no responsibility for any infringements of patents or other rights of third parties which may result from its use.

Cypress Technology assumes no responsibility for any inaccuracies that may be contained in this document. Cypress also makes no commitment to update or to keep current the information contained in this document.

Cypress Technology reserves the right to make improvements to this document and/or product at any time and without notice.

### **COPYRIGHT NOTICE**

No part of this document may be reproduced, transmitted, transcribed, stored in a retrieval system, or any of its part translated into any language or computer file, in any form or by any means—electronic, mechanical, magnetic, optical, chemical, manual, or otherwise—without express written permission and consent from Cypress Technology.

© Copyright 2018 by Cypress Technology.

All Rights Reserved.

### **TRADEMARK ACKNOWLEDGMENTS**

All products or service names mentioned in this document may be trademarks of the companies with which they are associated.

# **QCYD**

### **SAFETY PRECAUTIONS**

Please read all instructions before attempting to unpack, install or operate this equipment and before connecting the power supply.

Please keep the following in mind as you unpack and install this equipment:

- Always follow basic safety precautions to reduce the risk of fire, electrical shock and injury to persons.
- To prevent fire or shock hazard, do not expose the unit to rain, moisture or install this product near water.
- Never spill liquid of any kind on or into this product.
- Never push an object of any kind into this product through any openings or empty slots in the unit, as you may damage parts inside the unit.
- Do not attach the power supply cabling to building surfaces.
- Use only the supplied power supply unit (PSU). Do not use the PSU if it is damaged.
- Do not allow anything to rest on the power cabling or allow any weight to be placed upon it or any person walk on it.
- To protect the unit from overheating, do not block any vents or openings in the unit housing that provide ventilation and allow for sufficient space for air to circulate around the unit.
- Please completely disconnect the power when the unit is not in use to avoid wasting electricity.

## **GCYP**

### **VERSION HISTORY**

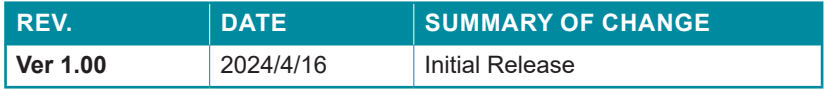

## **GCYP CONTENTS**

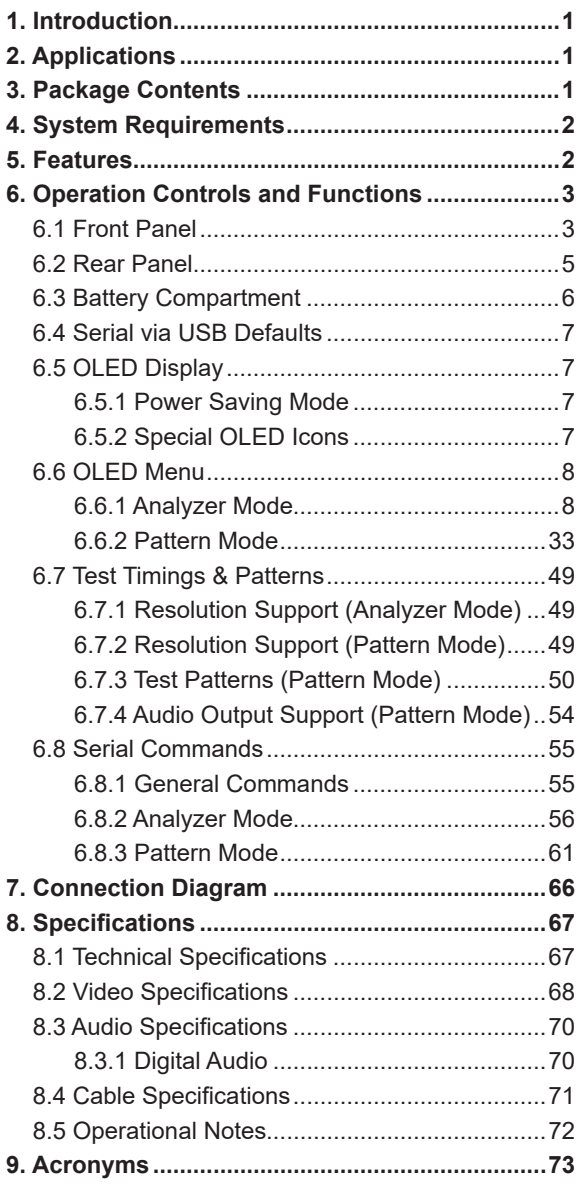

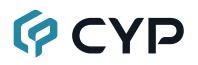

### **1. INTRODUCTION**

This portable 8K HDMI Signal Generator & Analyzer provides a convenient way to generate, test and verify all aspects of an HDMI signal path up to 8K@60Hz (4:2:0), including source and sink. In pattern mode, it can generate 40 selectable output resolutions, 20 test patterns and up to 8 channels of LPCM audio signals. The Analyzer mode supports video timing, audio timing, EDID and HDCP analysis. This unit complies with the HDMI 2.1 and HDCP 1.4/2.2/2.3 standards.

It is powered by a single rechargeable Lithium-ion battery (not included). Besides the Lithium-ion battery, the unit may also be powered (and the battery recharged) via the USB-C port. An external power bank can also be used to extend the portable service time.

The unit has an integrated OLED display which provides a way to quickly and clearly view the current signal state or the results of signal analysis. This portable handheld design is ideal for both the professional end user and installation engineer alike.

### **2. APPLICATIONS**

- Installer/Integrator multi-function test tool
- HDMI source and sink testing
- UHD system/SCDC error identification
- Third-party equipment setup
- Source and sink EDID reading, writing and saving
- HDCP compliance verification
- Production testing
- R&D design and testing

### **3. PACKAGE CONTENTS**

- 1× 8K HDMI Signal Generator & Analyzer (Portable Version)
- 1× USB Type-C to USB Type-A Cable
- 1× Operation Manual

# **QCYD**

### **4. SYSTEM REQUIREMENTS**

- HDMI receiving equipment such as an HDTV, monitor or audio amplifier and/or HDMI source equipment such as a media player, video game console or set-top box.
- For portable operation, a battery (not included) is required. The Panasonic NCR18650B (3.6V/3350mAh) Lithium-ion rechargeable battery, or similar, is recommended.

### **5. FEATURES**

- Generator (Test Pattern Mode) supports 40 selectable output resolutions up to 8K and 20 selectable test patterns
- Supports 40Gbps 8K UHD<sup>+</sup> HDMI input and output
- Supports resolutions up to 7680×4320@60Hz (4:2:0, 8-bit)
- Analyzer mode supports 8K source video, audio, timing and packet analysis
- Comprehensive EDID management, analysis and emulation support with 12 built-in default EDIDs and 10 user-definable EDIDs
- Portable palm-sized design with easy to use front-panel controls
- OLED display with rapid updates of current status information
- HDCP and SCDC monitoring functions
- HDR bypass, analysis and generation function complies with the CEA standard HDR static metadata extensions CEA-861-G and CEA- 861.3
- Supports generation of up to 8 channels of LPCM audio with adjustable sinewave frequencies for each channel
- Powered by a single Lithium-ion battery (not included) or an external USB-C power supply/power bank
- DVI 1.0 compliant with the use of an HDMI-DVI adaptor
- HDCP 1.4 and 2.3 compliant

# **QCYD**

### **6. OPERATION CONTROLS AND FUNCTIONS**

### **6.1 Front Panel**

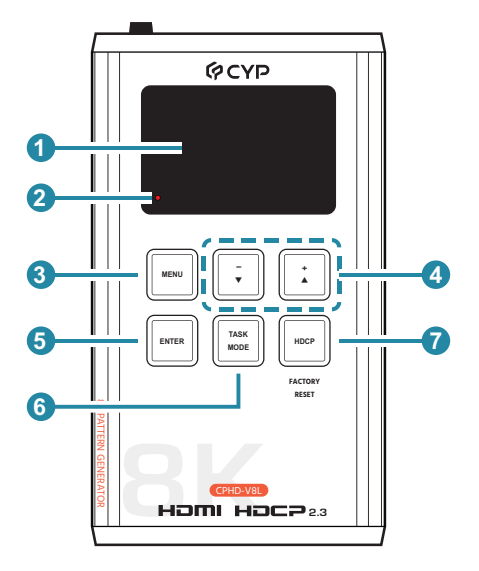

**1 OLED:** This screen's layout changes depending on the unit's operational mode and selected function. The status lines at the top shows the unit's current operational mode (Analyzer, or Pattern), power status, and mode specific detection details. Information below are the status lines that consist of either the unit's menu or signal analysis data.

**Analyzer Mode:** The status line will display the 5V, clock detection, and sync detection state of the connected source.  $(1 = \text{detected}, 0 = \text{not}$ detected.)

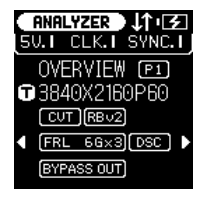

**Pattern Mode:** The status line will display the RxSense and Hot-plug detection state of the connected display.  $(1 = \text{detected}, 0 = \text{not detected})$ 

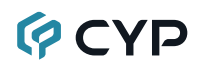

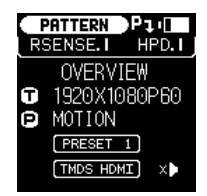

- **2 BATTERY CHARGING LED:** The battery charging LED will illuminate red when a USB power source is connected and actively charging the battery.
- **3 MENU Button:** Press to back out from menu items and return to the main OLED menu screen.
- **4 +/▲ & −/▼ Button:** Press to move up and down or adjust selections within menus.
- **5 ENTER Button:** Press to confirm a selection or to go deeper into a menu item.

*Note: In Pattern mode, press and hold this button for 2 seconds to turn audio on or off.*

**6 TASK MODE Button:** Press to switch the unit between Analyzer Mode and Pattern Mode.

*Note: In Analyzer mode, press and hold this button for 2 seconds to toggle the input's hot plug trigger. In Pattern mode, press and hold this button for 2 seconds to switch among presets.*

**7 HDCP Button:** Press to switch between supported HDCP versions (1.4, 2.3) or to disable HDCP. In Analyzer mode, this changes the HDCP versions supported by the input port. In Pattern mode, this changes the HDCP required by the output port. The button's outline will light up according to the HDCP state and current version supported.

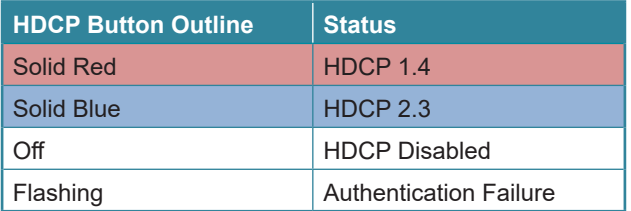

**Factory Reset:** Pressing and holding the HDCP button during power on will reset the unit to its factory default settings.

### **GCYD**

### **6.2 Rear Panel**

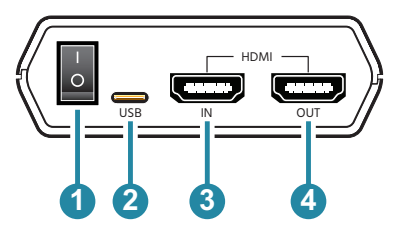

- **1 POWER Switch:** Flip this switch to turn the unit ON or OFF.
- **2 USB Port:** Multi-function port for power/battery charging, firmware update or serial command control.
- **3 HDMI IN Port:** Connect to HDMI source equipment such as a media player, game console, or set-top box.
- **4 HDMI OUT Port:** Connect to an HDMI TV, monitor or amplifier for digital video and audio output.

# **GCYP**

### **6.3 Battery Compartment**

While this unit may be powered directly via the USB port, it is more typically powered by a rechargeable Lithium-ion battery (not included) which is concealed within the bottom of the unit.

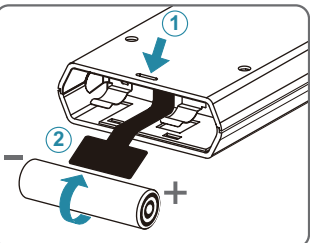

- **(1) Opening the Compartment:** Use a small flathead screwdriver to gently, but firmly, press down into the slot **1** behind the base panel and the bottom cover will pop out.
- **(2) Removing the Battery:** If a battery is already installed, a Mylar tab **2** will be visible beneath the battery. Pull on the Mylar tab to pop the battery out of its holding brackets.
- **(3) Inserting the Battery:** Turn the unit so that it is face down and align the battery so that the positive terminal of the battery (marked with a +) is aligned with the positive (+) marking on the right-hand side on the back of the battery compartment. Extend the Mylar tab out of the battery compartment, then place the battery on top of the extended tab and slide the battery into the unit until it snaps into the holding brackets as shown in the illustration.
- **(4) Closing the Compartment:** After the battery has been properly inserted, place the battery compartment cover back into the bottom of the unit by first fitting the 2 small tabs on the cover into the 2 slots in the case and then gently snapping the cover into place.
- **(5) Charging the Battery:** Connect a USB charger (5V/2.1A minimum) to the USB port to charge the unit's battery until it is full. The typical charging time, from empty to full, is approximately 3 hours while the unit's power is off. Average operation time from a fully charged battery is roughly 4 hours, but might be less depending on specific usage and battery quality.

*Note: A battery is not included in the standard package, however the Panasonic NCR18650B (3.6V/3350mAh) Lithium-ion rechargeable battery is recommended.*

# **GCYD**

### **6.4 Serial via USB Defaults**

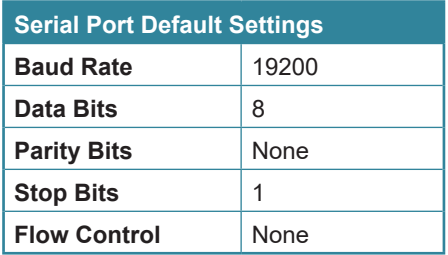

### **6.5 OLED Display**

#### **6.5.1 Power Saving Mode**

The OLED display will automatically switch off after the set number of minutes. All other functions of the unit will continue normally while the display is turned off and the HDCP button will slowly flash blue to indicate it is in power saving mode. To turn the OLED display back on, press any key.

### **6.5.2 Special OLED Icons**

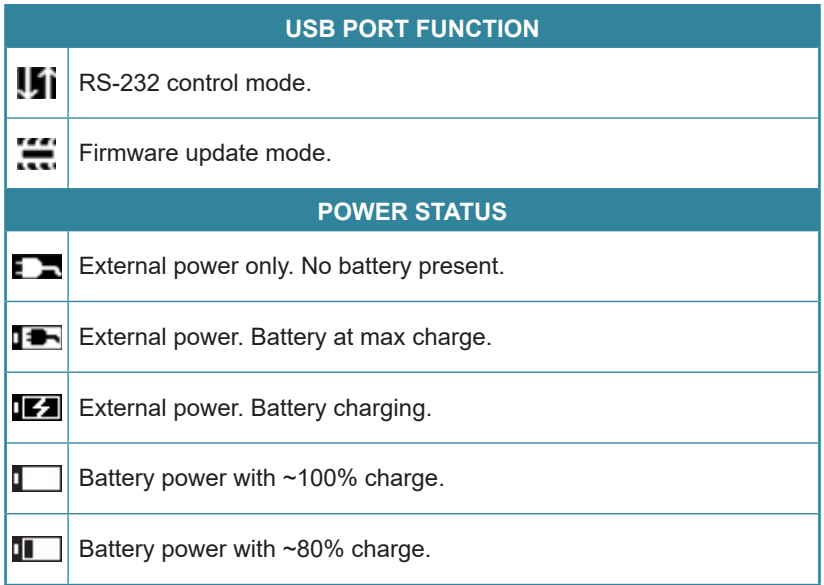

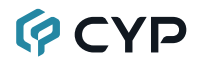

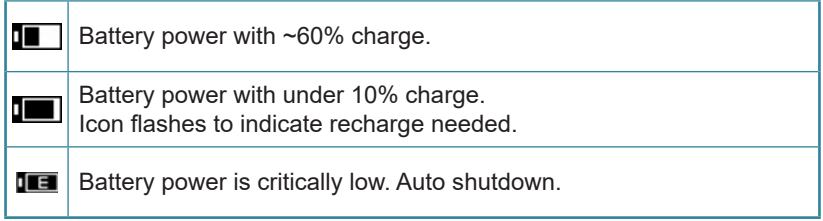

### **6.6 OLED Menu**

All functions of this unit can be controlled by using the OLED Menu. Use the +/▲, −/▼, and ENTER buttons to navigate the OLED menu. Press the ENTER button to confirm a selection within the menu or to go deeper into a menu item. Press the MENU button to back out from any menu item. Switching between Analyzer Mode and Pattern Mode is accomplished by pressing the TASK MODE button.

The individual functions of the OLED Menus will be introduced in the following section. Items marked in BOLD are the factory default settings.

*Note: Settings marked with \*PoR follow "Power-On Reset" rules and will always return to their factory default settings when the power is turned off.*

#### **6.6.1 Analyzer Mode**

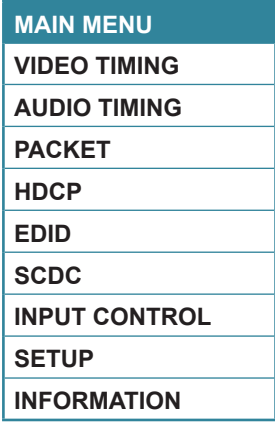

# **GCYP**

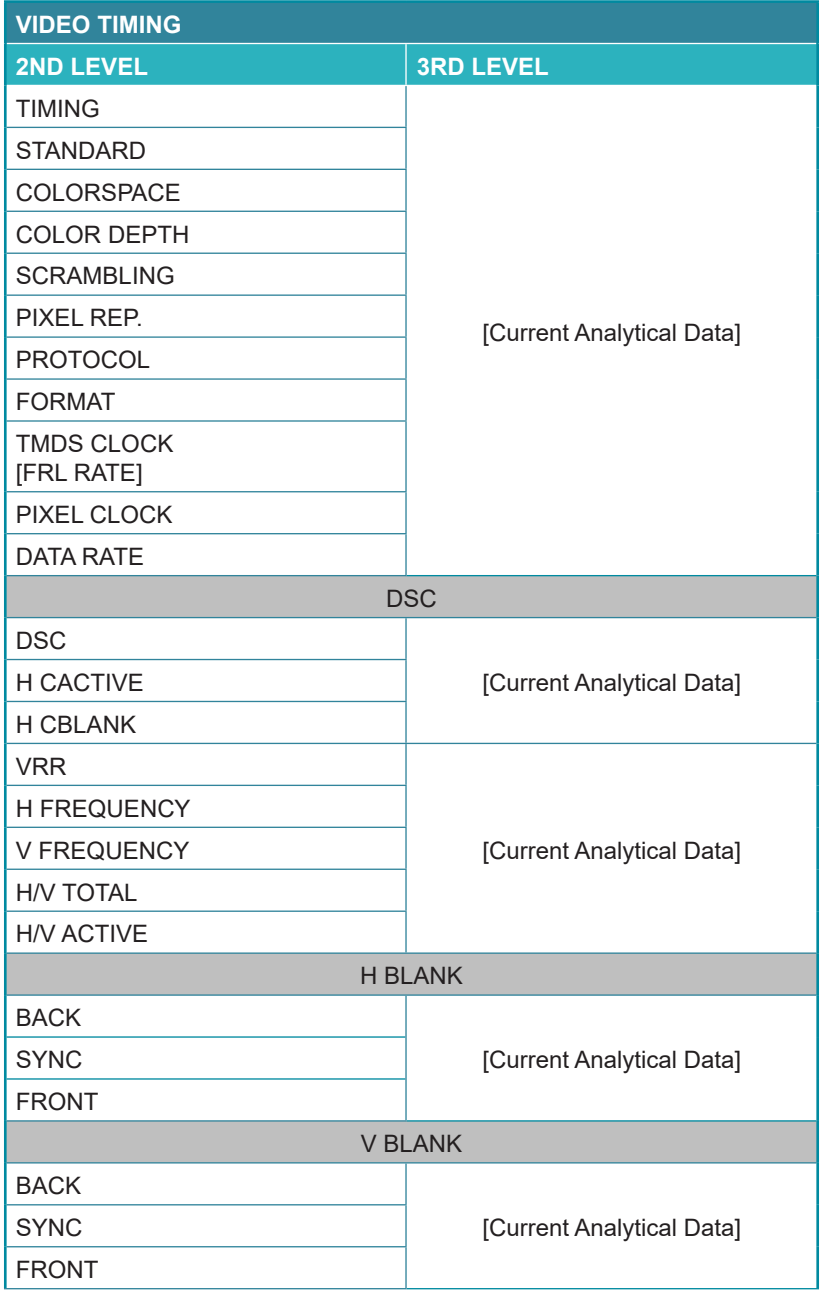

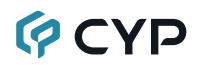

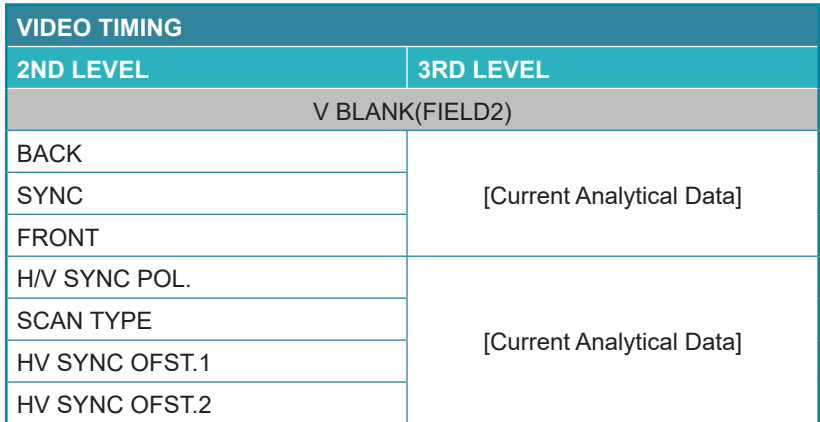

**1) Video Timing:** These pages display the real-time details of the video source currently connected to the HDMI input.

*Note: Because 4K YUV 4:2:2 video does not report a bit depth and always uses 12-bits of space for color, even with 8-bit content, it will always be reported as 12-bit.*

- **Timing: Current resolution and refresh rate.**
- **Standard: Timing Matched Standard.**
- **Color Space:** Color space (4:4:4/4:2:2/4:2:0).
- Color Depth: Bit depth (8/10/12-bit).
- **Scrambling: TMDS Scrambling Status.**
- **Pixel Rep: Pixel Repetition Status.**
- **Protocol:** Video Protocol.
- **Format:** Video Format.
- **TMDS Clock: Current TMDS clock in kHz.**
- **Pixel Clock:** Current pixel clock in kHz.
- **Data Rate: Current data rate in Gbps.**
- **DSC:** Display Stream Compression Status.
	- **H CACTIVE:** DSC H Chunk-Active.
	- **H CBLANK:** DSC H Chunk-Blank.
- **VRR:** Variable Refresh Rate Status.
- **H Frequency:** Horizontal sync frequency.
- **V Frequency:** Vertical sync frequency.

# **QCYP**

- H/V Total: Total horizontal and vertical pixels per frame.
- H/V Active: Active horizontal and vertical pixels per frame.
- **H Blank:** Horizontal blank
- **V Blank:** Vertical blank.
- V Blank(Field2): Vertical blank of an interlaced source's second field.
- H/V Sync Pol.: Horizontal and vertical sync polarity.
- **Scan Type:** Progressive scan or interlaced video.
- HV Sync Ofst1: Vertical line offset of an interlaced source's odd field.
- HV Sync Ofst2: Vertical line offset of an interlaced source's even field.

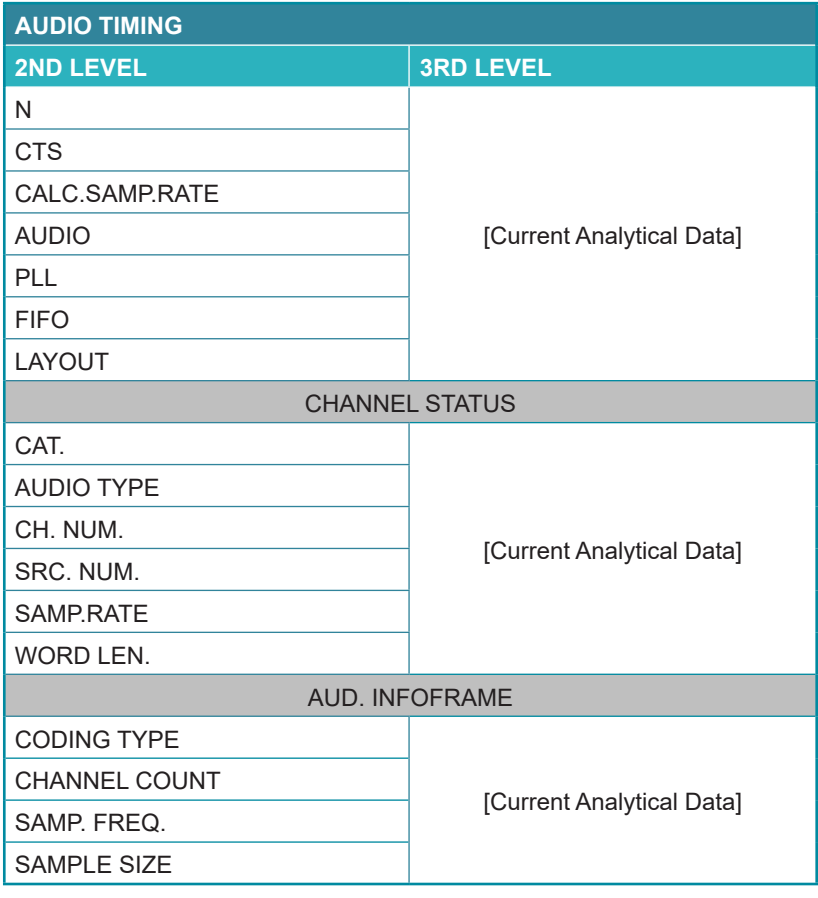

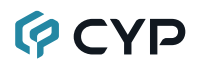

- **1) Audio Timing:** This page displays the real-time details of the audio signal currently detected on the HDMI input.
	- **N:** A fixed value representing the audio rate.
	- **CTS:** Cycle Time Stamp.
	- CALC.SAMP.RATE: Calculated sampling rate from N, CTS, and TMDS clock.
	- **Audio:** Audio format (LPCM/Bitstream/HBR).
	- **PLL:** The audio signal's current PLL state.
	- **FIFO:** The audio signal's current FIFO status.
	- Layout: Indicates if the packet's audio is stereo (0) or multichannel (1).
	- **Channel Status:**
		- **CAT:** Category Code.
		- **Audio Type:** LPCM or non-LPCM.
		- **CH. Num.:** The channel position identification provided by the current audio source.
		- **SRC. NUM.:** The LPCM source number reported by the current audio source.
		- **Samp. Rate:** The current audio sampling rate in kHz.
		- **Word Len.:** Word length.
	- **Aud. Infoframe:** 
		- **Coding Type:** Detailed information about audio format.
		- **Channel Count:** Number of channel sources.
		- **Samp. Freq:** Sampling frequency.
		- **Sample Size:** Channel sampling size.

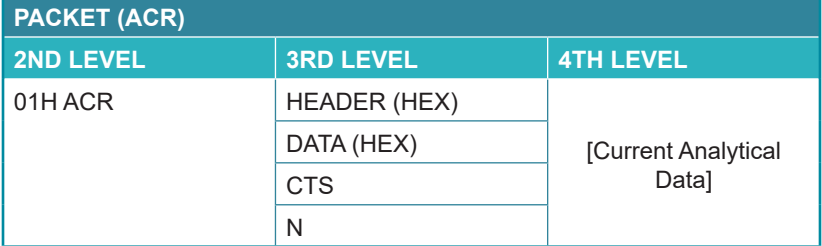

**1) 01H ACR Packet:** This page displays the current details contained within the Audio Clock Regeneration packet.

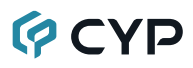

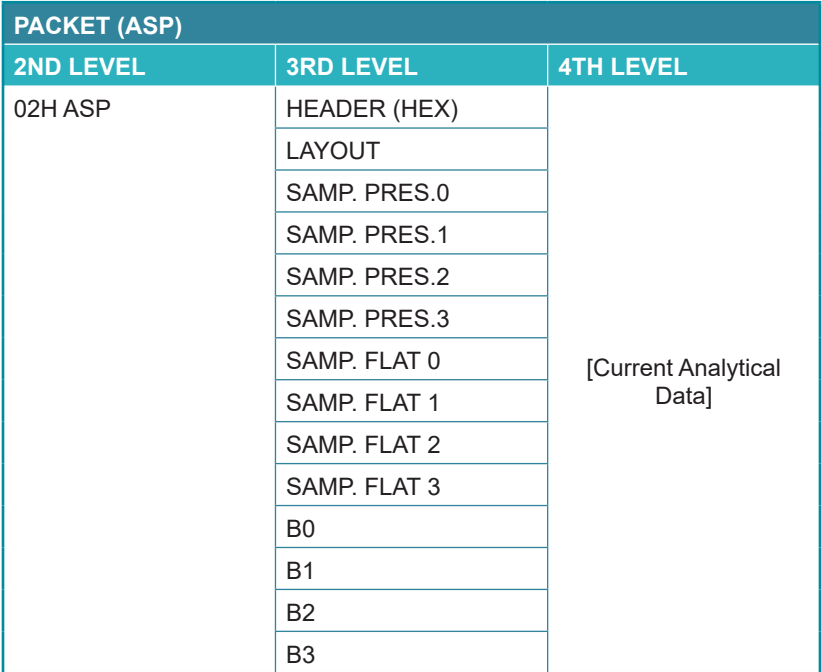

**1) 02H ASP Packet:** This page displays the current details contained within the Audio Sample Packet.

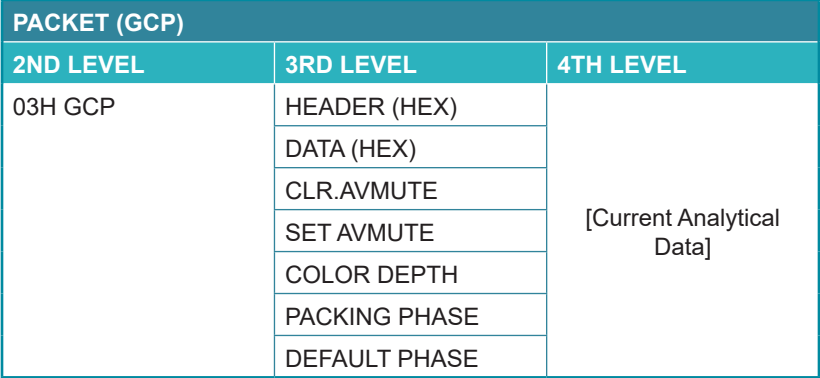

**1) 03H GCP Packet:** This page displays the current details contained within the General Control infoframe Packet.

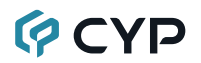

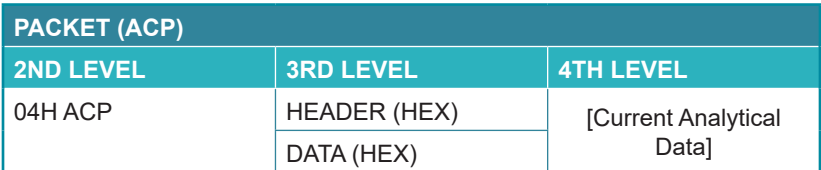

**1) 04H ACP Packet:** This page displays the current details contained within the Audio Content Protection packet.

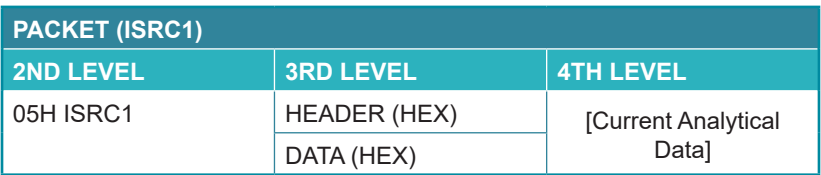

**1) 05H ISRC1 Packet:** This page displays the current details contained within the International Standard Recording Code packet.

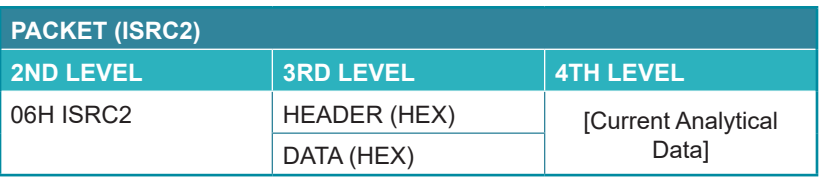

**1) 06H ISRC2 Packet:** This page displays the current details contained within the International Standard Recording Code packet.

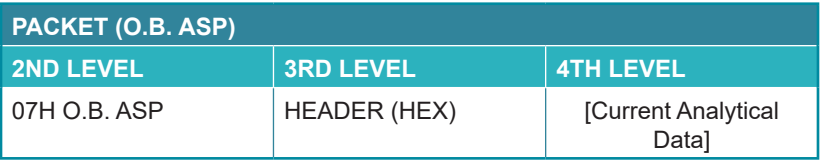

**1) 07H O.B. ASP Packet:** This page displays the current details contained within the One Bit Audio Sample Packet.

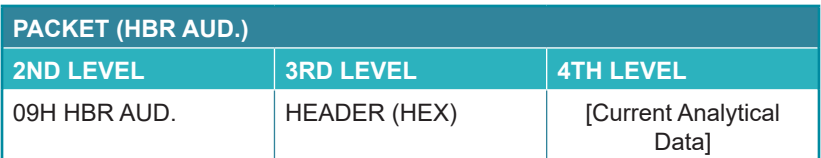

**1) 09H HBR AUD. Packet:** This page displays the current details contained within the High Bit Rate Audio packet.

# **PCYP**

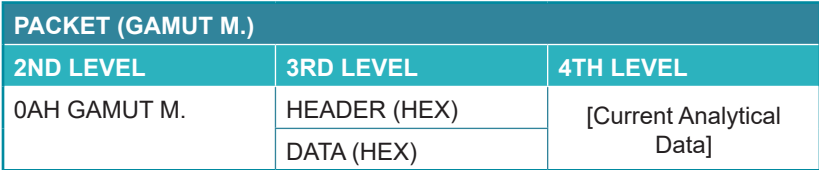

**1) 0AH GAMUT M. Packet:** This page displays the current details contained within the Gamut Metadata packet.

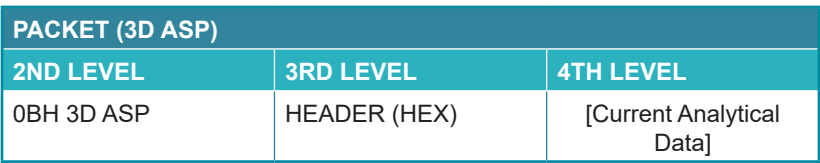

**1) 0BH 3D ASP Packet:** This page displays the current details contained within the 3D Audio Sample Packet.

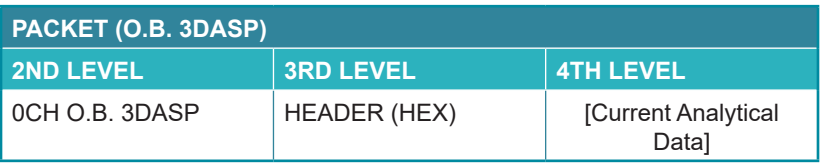

**1) 0CH O.B. 3DASP Packet:** This page displays the current details contained within the One Bit 3D Audio Sample Packet.

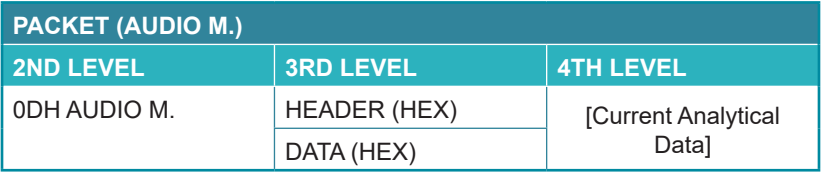

**1) 0DH AUDIO M. Packet:** This page displays the current details contained within the Audio Metadata packet.

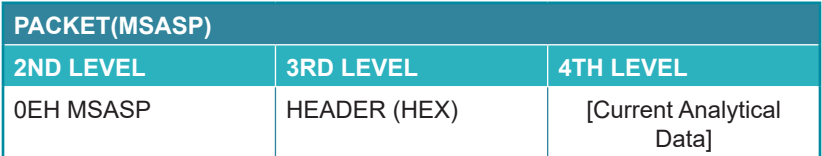

**1) 0EH MSASP Packet:** This page displays the current details contained within the Multi-Stream Audio Sample Packet.

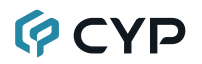

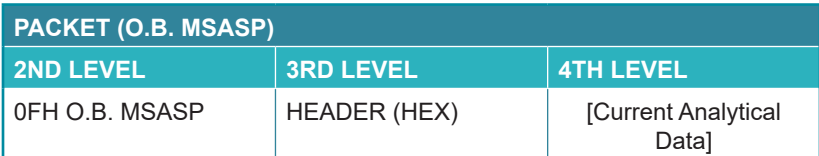

**1) 0FH O.B. MSASP Packet:** This page displays the current details contained within the One Bit Multi-Stream Audio Sample Packet.

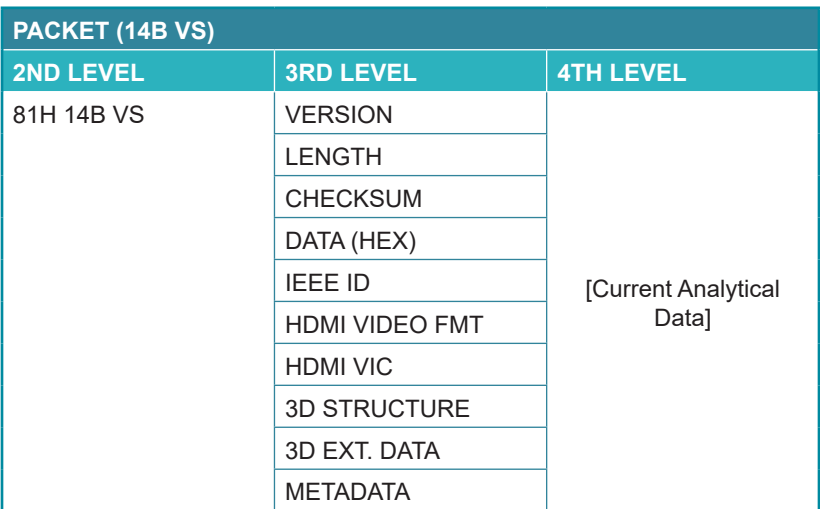

**1) 81H 14B VS Packet:** This page displays the current details contained within the HDMI1.4b Vendor Specific infoframe packet. *Note: This information is typically from HDMI 1.4b sources only.*

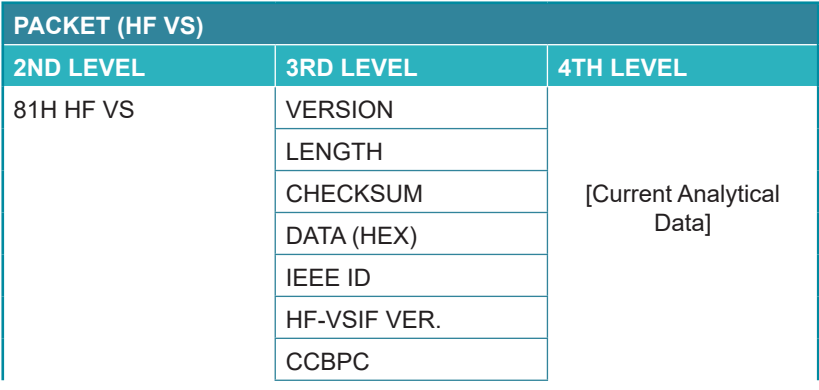

# **GCYP**

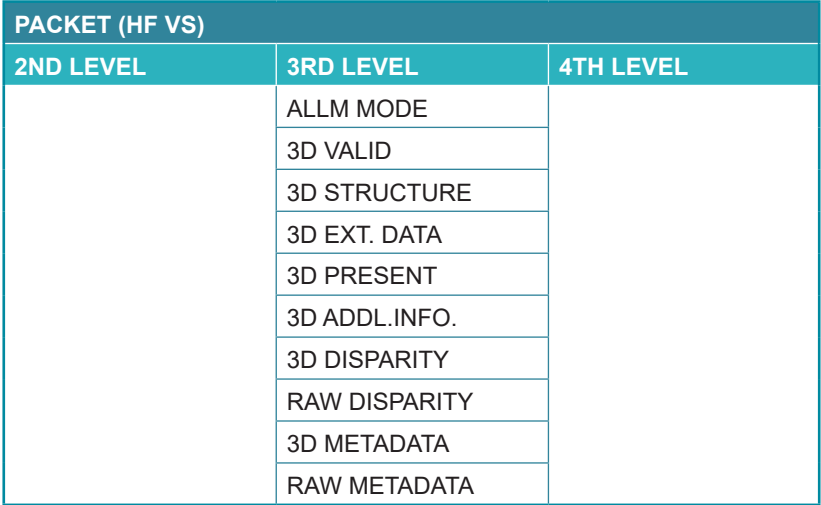

**1) 81H HF VS Packet:** This page displays the current details contained within the HDMI Forum Vendor Specific infoframe packet.

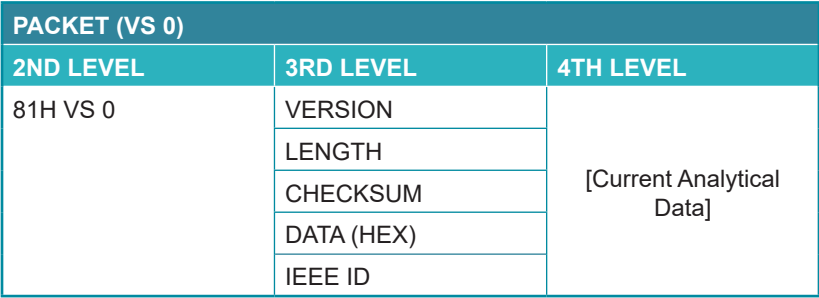

**1) 81H VS 0 Packet:** This page displays the current details contained within the Vendor Specific infoframe packe

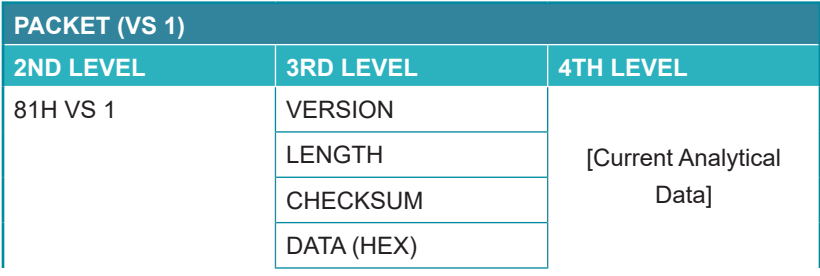

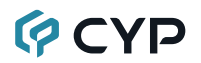

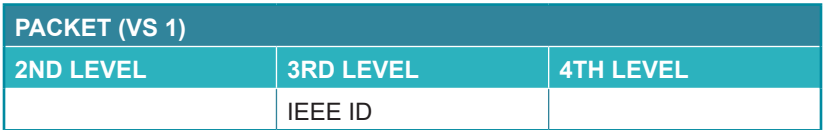

**1) 81H VS 1 Packet:** This page displays the current details contained within the Vendor Specific infoframe packet.

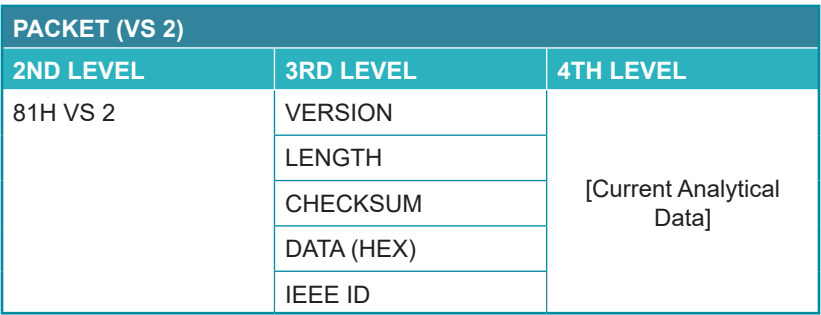

**1) 81H VS 2 Packet:** This page displays the current details contained within the Vendor Specific infoframe packet.

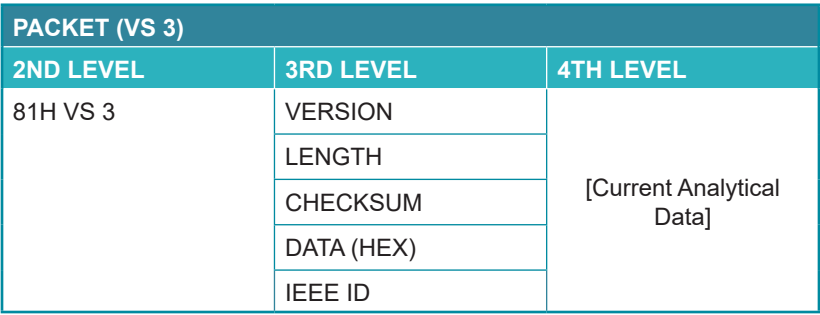

**1) 81H VS 3 Packet:** This page displays the current details contained within the Vendor Specific infoframe packet.

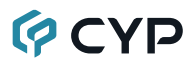

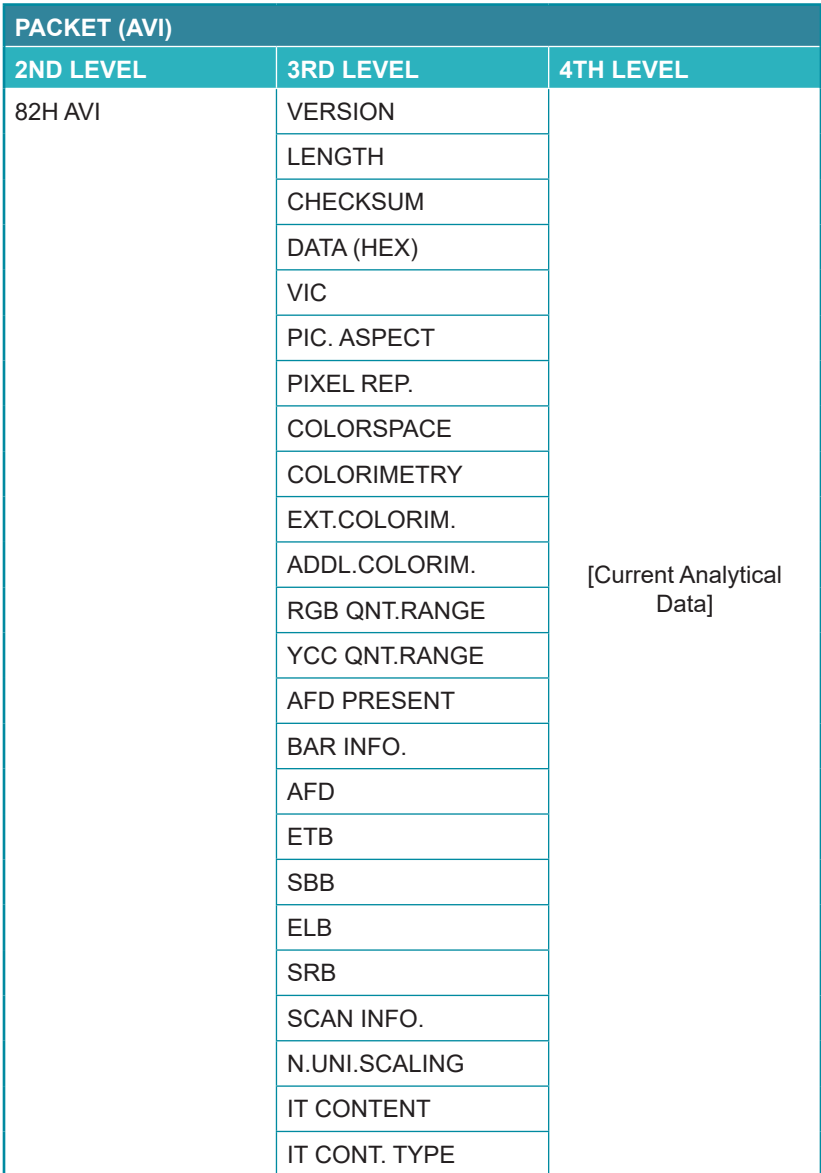

**1) 82H AVI Packet:** This page displays the current details contained within the Auxiliary Video Information infoframe packet.

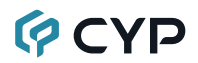

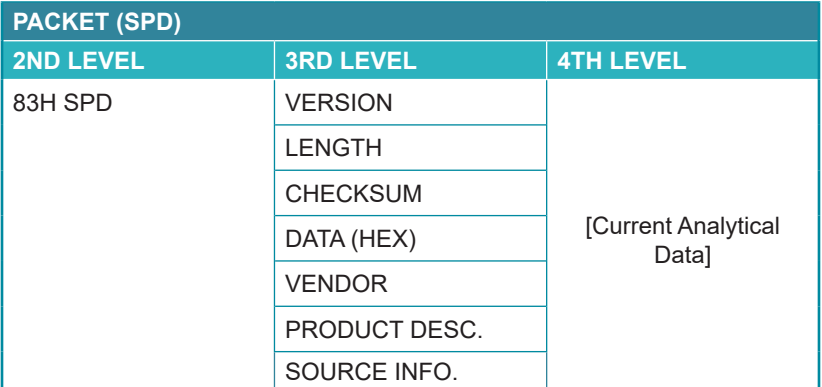

**1) 83H SPD Packet:** This page displays the current details contained within the Source Product Description infoframe packet.

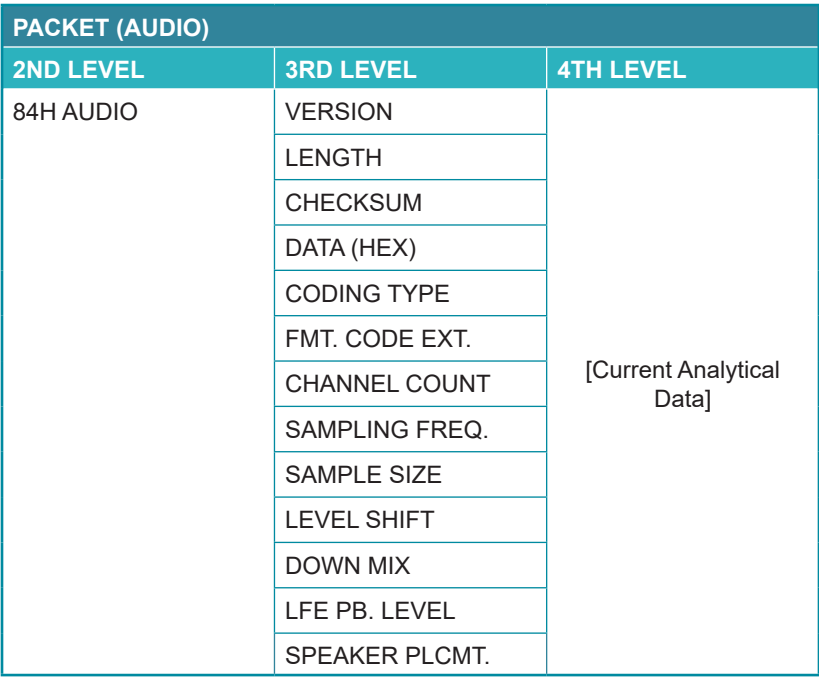

**1) 84H AUDIO Packet:** This page displays the current details contained within the Audio infoframe packe.

# **GCYP**

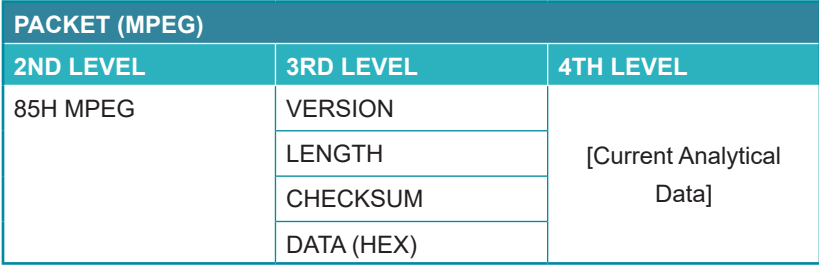

**1) 85H MPEG Packet:** This page displays the current details contained within the MPEG source infoframe packet.

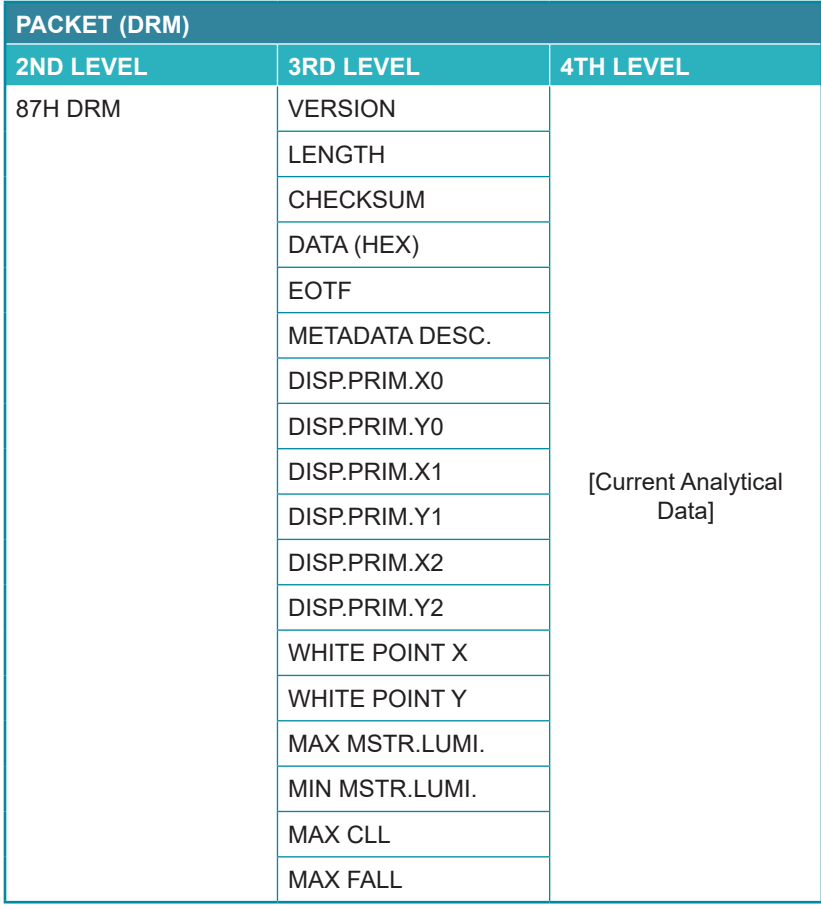

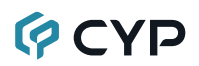

**1) 87H DRM Packet:** This page displays the current details contained within the Dynamic Range and Mastering infoframe packet.

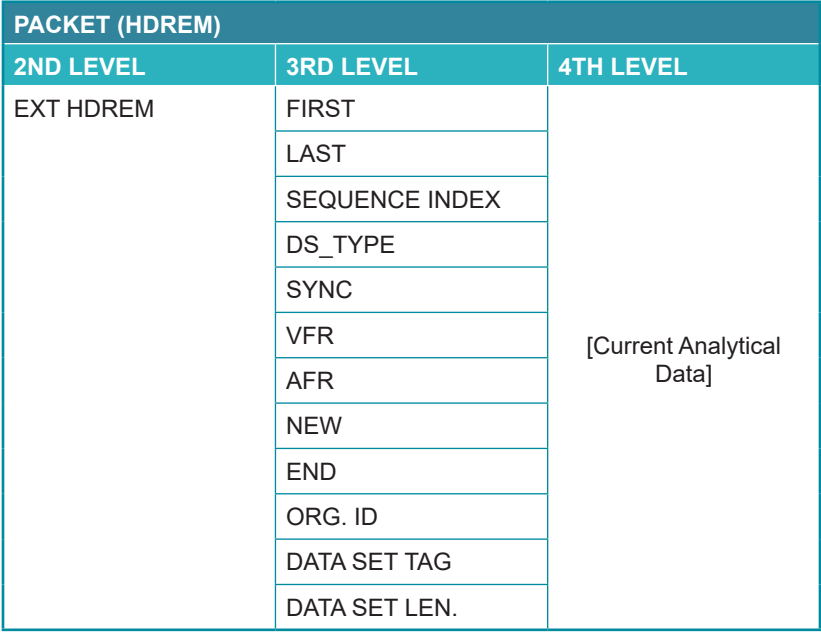

**1) EXT HDREM Packet:** This page displays the current details contained within the HDR Extended Metadata infoframe packet.

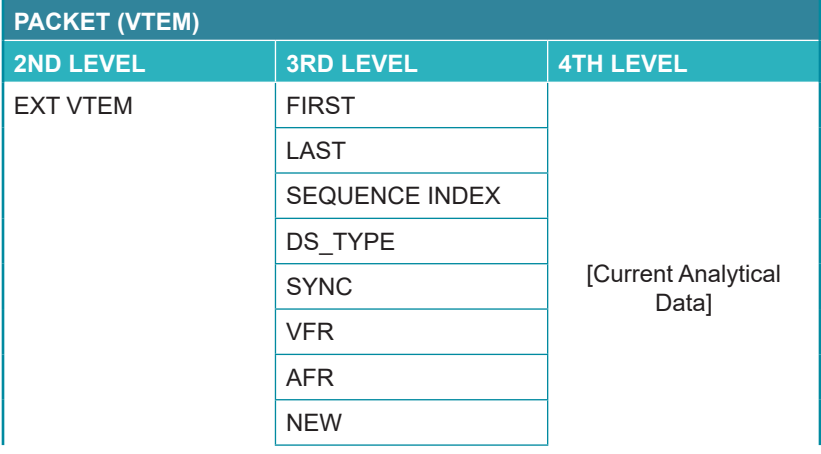

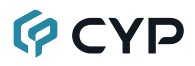

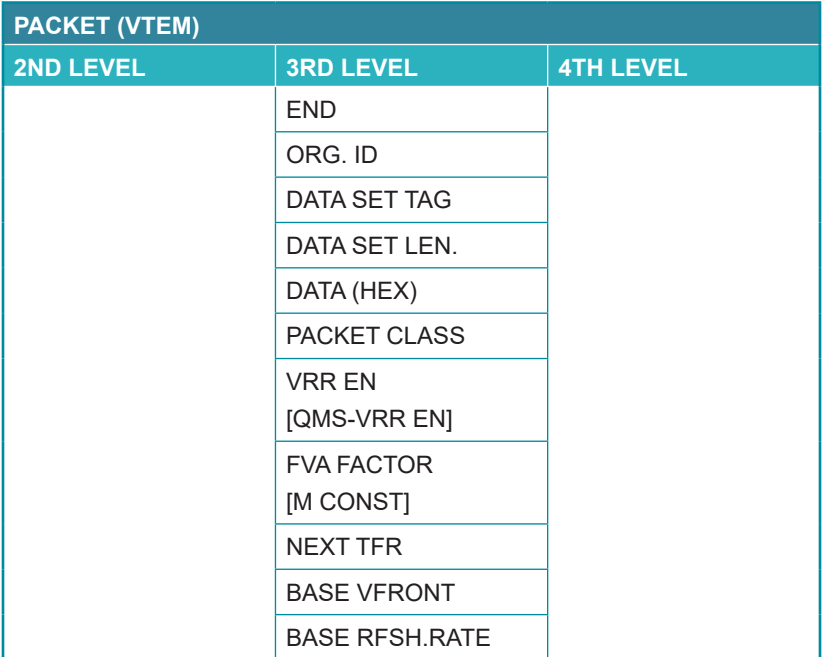

**1) EXT VTEM Packet:** This page displays the current details contained within the Video Timing Extended Metadata packet.

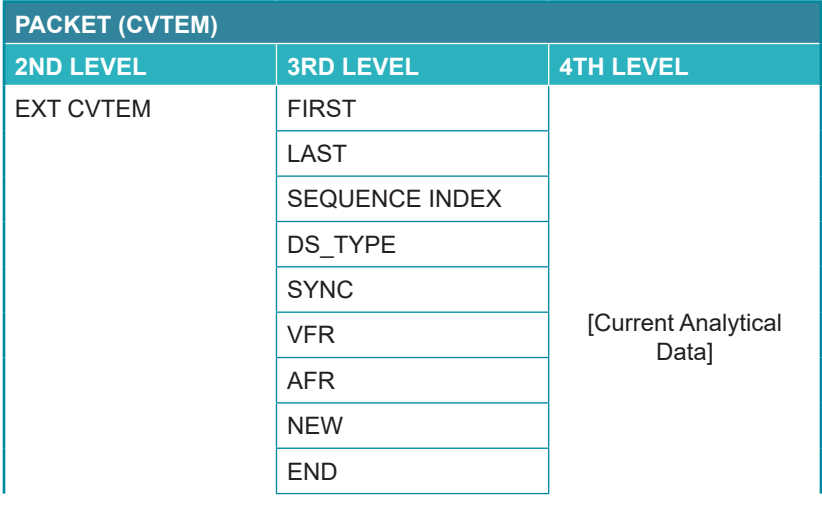

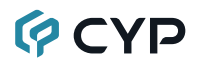

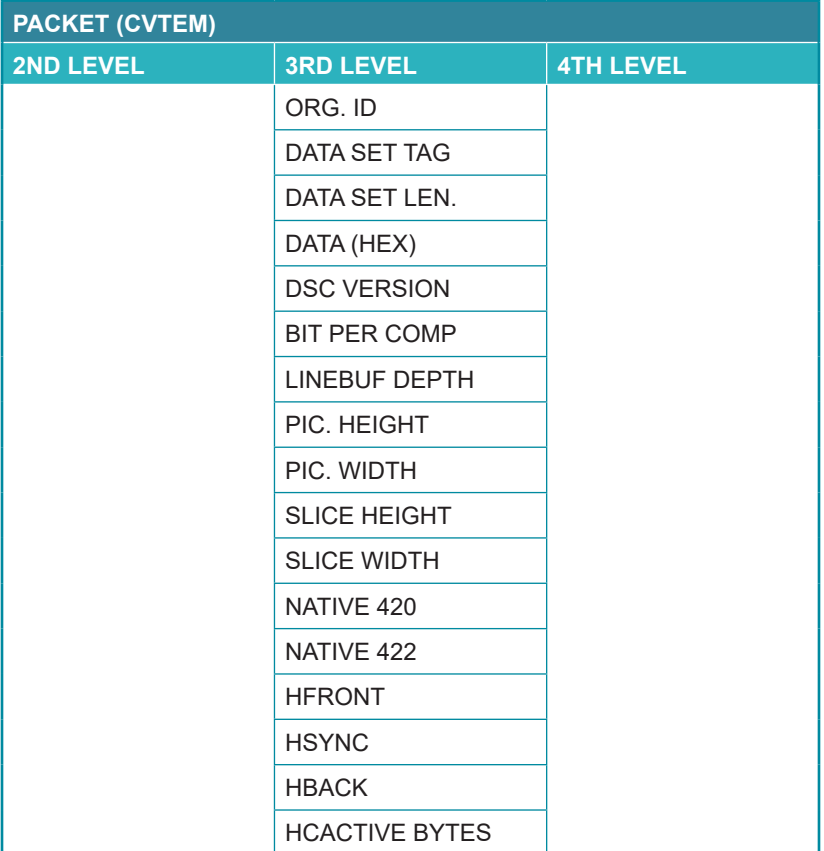

**1) EXT CVTEM Packet:** This page displays the current details contained within the Compressed Video Transport Extended Metadata packet.

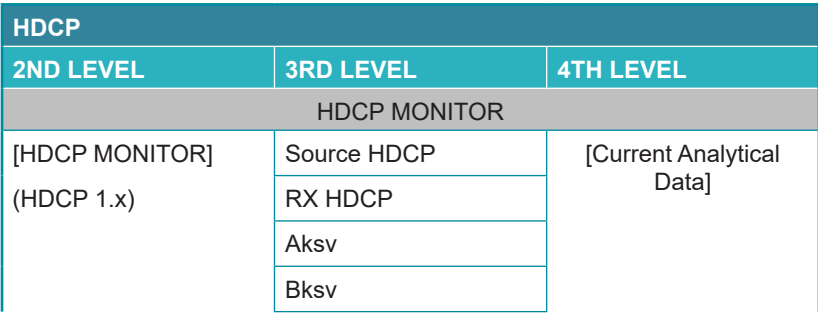

# **OCVD**

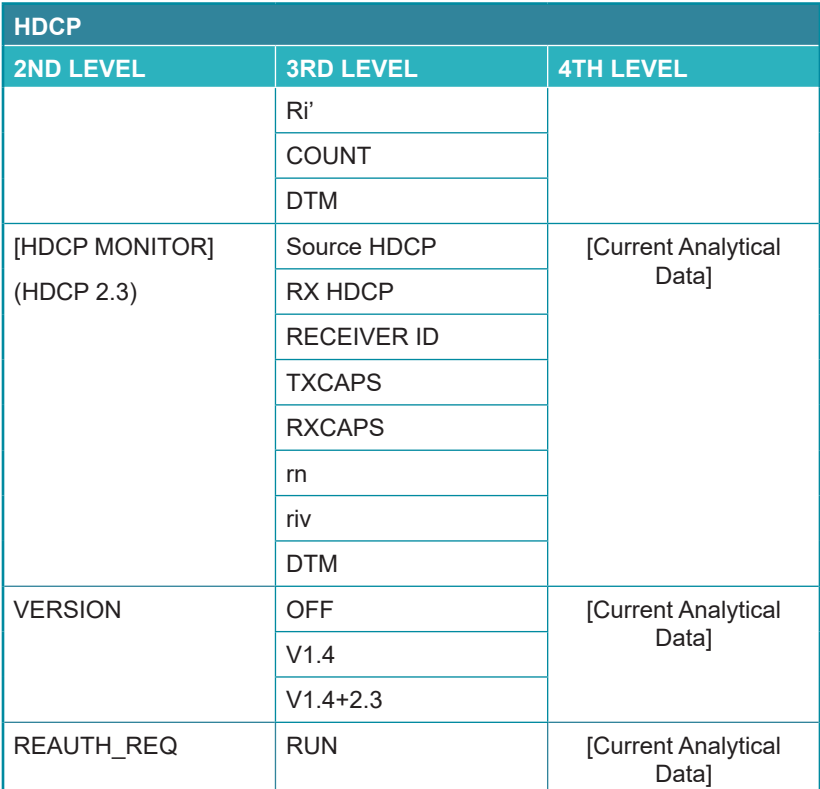

**1) HDCP Monitor (HDCP 1.x):** This page displays the real-time details of HDCP 1.4 communication between this unit and the source currently connected to the HDMI input. "Count" lists how many successful key authorizations have occurred.

*Note: These details will only display when the source is encrypted with HDCP v1.4 or lower.*

**2) HDCP Monitor (HDCP 2.3):** This page displays the real-time details of HDCP 2.3 communication between this unit and the device currently connected to the HDMI input.

*Note: These details will only display when the source is encrypted with HDCP v2.3 or lower.*

- **3) Version:** Displays the current HDCP support version.
- **4) REAUTH\_REQ:** Forces the HDMI input to restart the HDCP authorization process.

*Note: This function will only be effective when using HDCP2.3.*

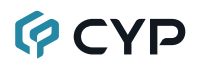

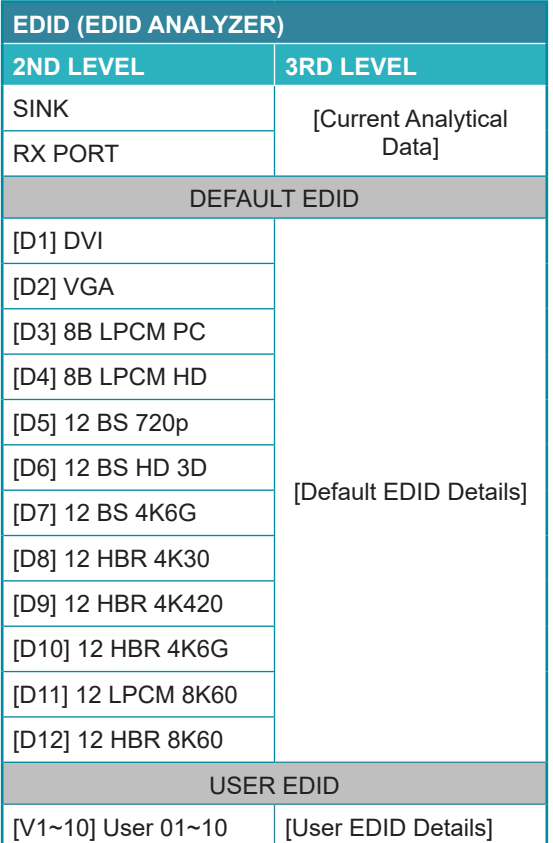

**1) EDID Analyzer:** This section provides a decoded view of the details of a selected EDID. All EDIDs related to the unit may be viewed, including the connected sink's EDID, the EDID currently being sent to the source, or any Default or stored User EDID.

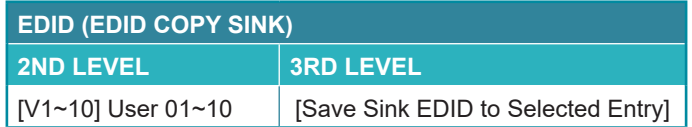

**1) EDID Copy Sink:** Select any of the Copy EDID items to copy and store the EDID from the currently connected display into that slot. The EDID name will be automatically filled in with name data from the copied EDID.

# **GCYP**

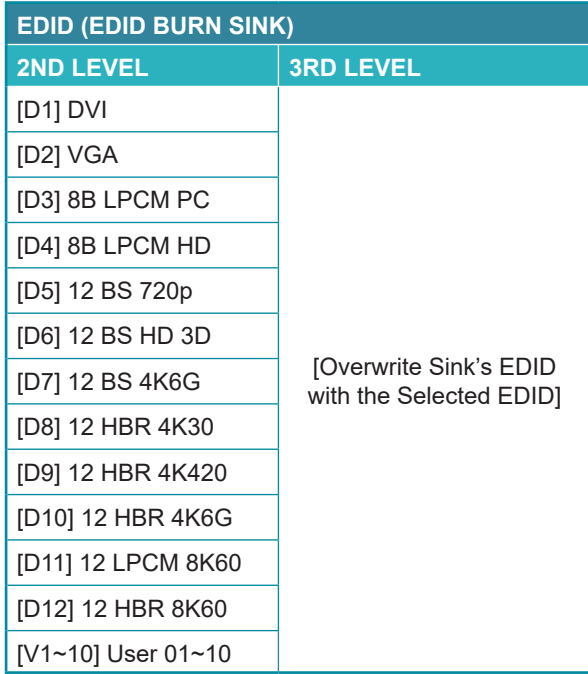

**1) EDID Burn Sink:** Select an EDID from the list to overwrite the EDID of the currently connected display with it.

*Note 1: The connected display must support EDID update functionality.*

*Note 2: The user can only burn EDID block0 and block1.*

| <b>EDID (RX EDID SELECT)</b> |                     |
|------------------------------|---------------------|
| <b>2ND LEVEL</b>             | <b>3RD LEVEL</b>    |
| SINK FDID                    | [Use Sink EDID]     |
| <b>ID11 DVI</b>              |                     |
| [D2] VGA                     |                     |
| [D3] 8B LPCM PC              |                     |
| [D4] 8B LPCM HD              | [Use Selected EDID] |
| [D5] 12 BS 720p              |                     |
| [D6] 12 BS HD 3D             |                     |

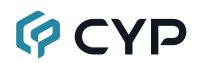

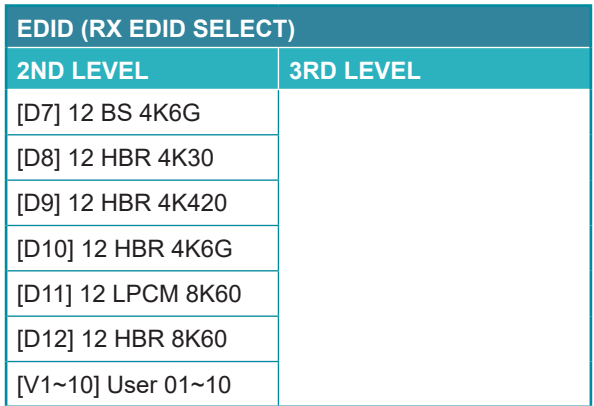

**1) RX EDID Select:** Select the EDID to provide to the connected HDMI source. The EDID from the currently connected sink, a built-in Default EDID, or a copied User EDID may be selected for use as the unit's EDID.

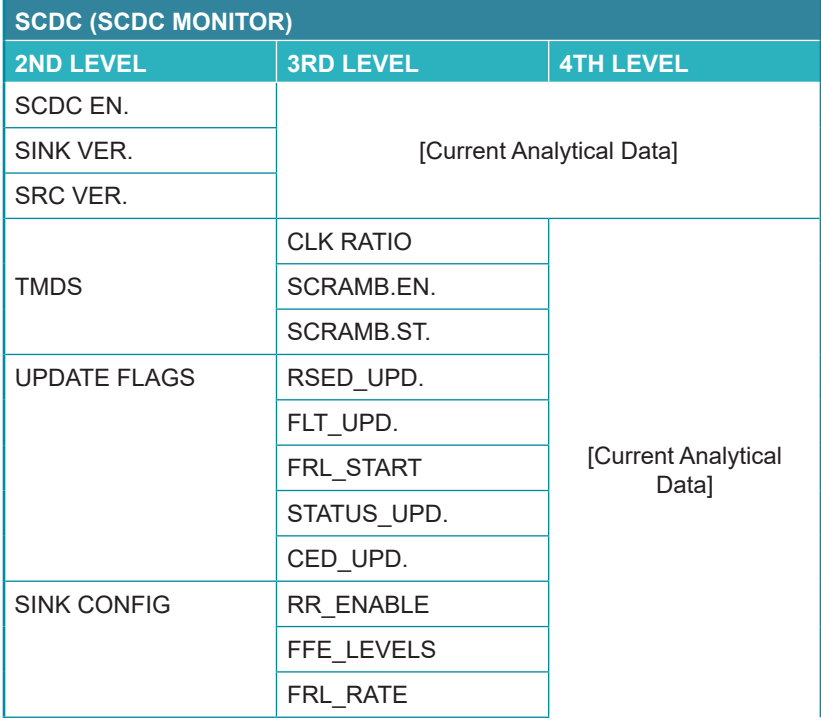

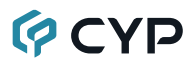

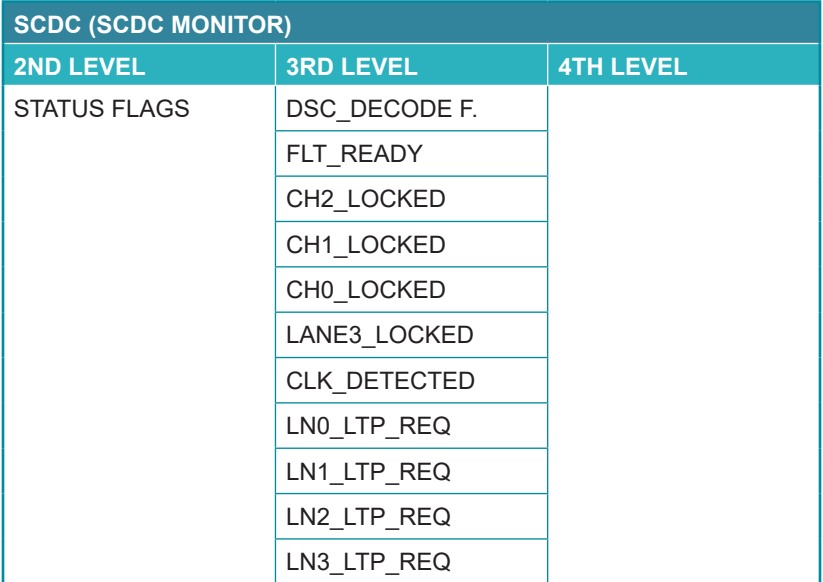

**1) SCDC Monitor:** This page displays the details of the SCDC (Status and Control Data Channel) of the source currently connected to the HDMI input.

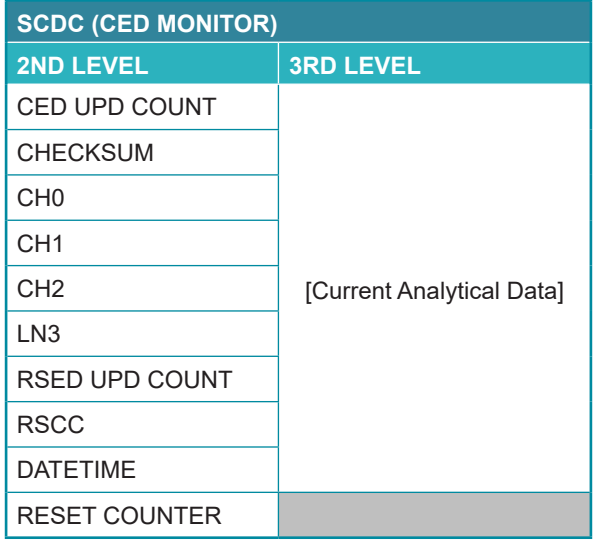

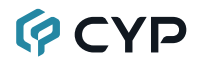

**1) CED Monitor:** This page displays the details of the CED (Character Error Detection) of the source currently connected to the HDMI input. The CED (Character Error Detection) data for each of the 4 channels can be monitored in real time. While monitoring is live, a time counter will run and each channel will record any errors detected. Pressing "RESET COUNTER" will reset the error counters and clock while continuing to monitor.

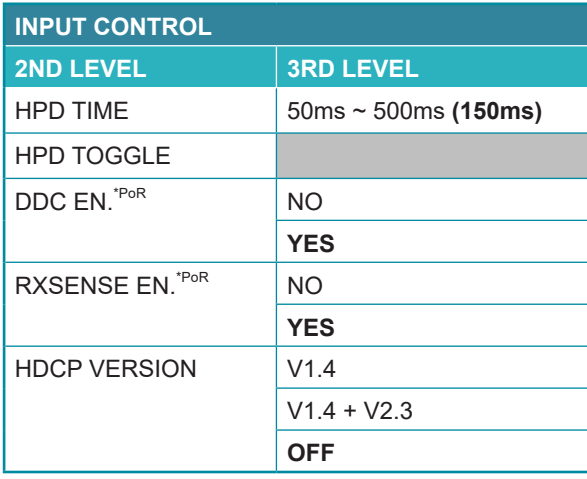

- **1) HPD Time:** Set the length of time for the hot plug to last (in milliseconds).
- **2) HPD Toggle:** Forces a hot plug event on the HDMI input.
- **3) DDC En.:** Enable or Disable the HDMI input's DDC bus. *Note: Will return to factory default settings if the power is turned off.*
- **4) RxSense En.:** Enable or Disable RxSense on the HDMI input. *Note: Will return to factory default settings if the power is turned off.*
- **5) HDCP Version:** Select the HDCP version(s) supported by the HDMI input.
# **QCYD**

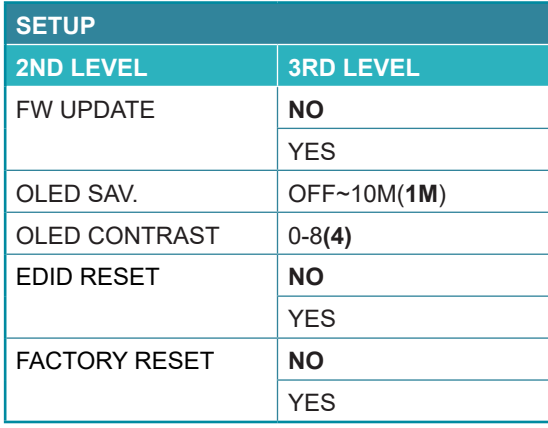

**1) Firmware Update:** Provides a way to update the unit's firmware. To begin the firmware update process, select "Yes".

*Note: See Section 8.5 for more detailed firmware update instructions.*

- **2) OLED SAV.:** OLED Panel Saving Time Settings. Set the length of time before the screen is automatically turned off.
- **3) OLED Contrast:** Set the OLED screen's contrast level.
- **4) EDID Reset:** Selecting "Yes" will reset all of the unit's user EDID back to their factory defaults.
- **5) Factory Reset:** Selecting "Yes" will reset all of the unit's settings back to their factory defaults.

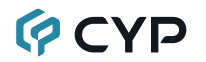

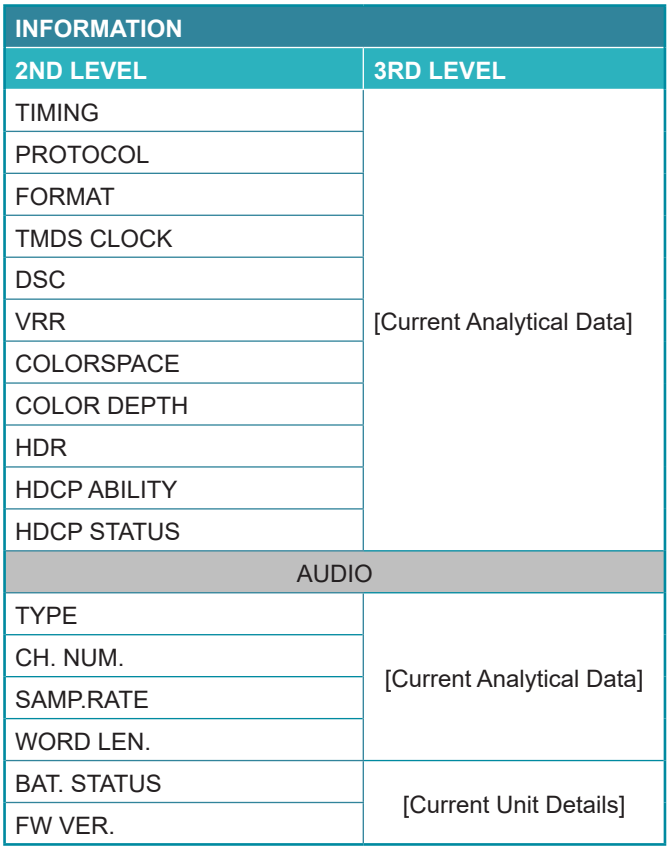

**1) Information:** Displays details about the unit's current status, battery status, and the current firmware version.

### **6.6.2 Pattern Mode**

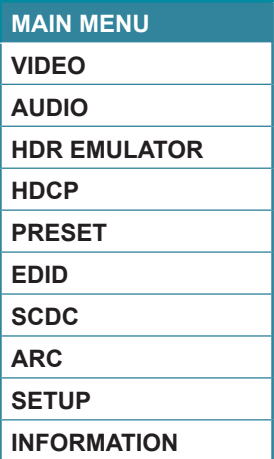

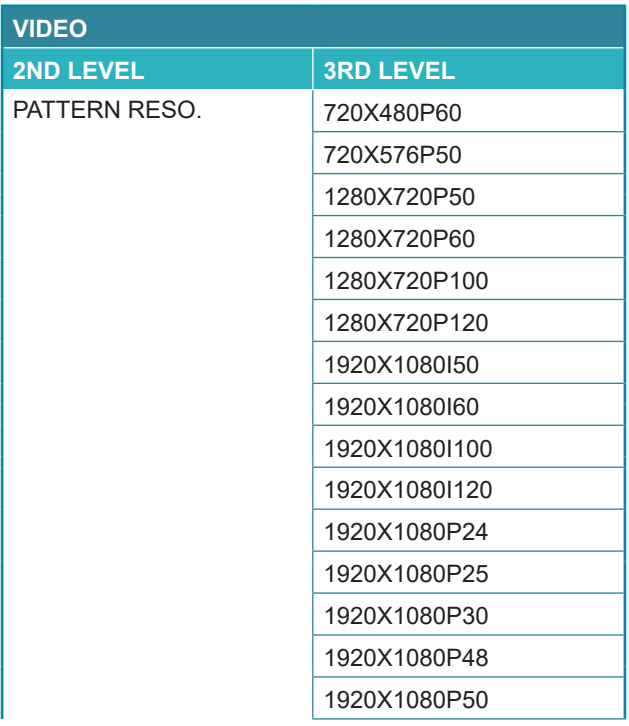

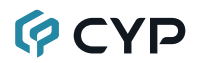

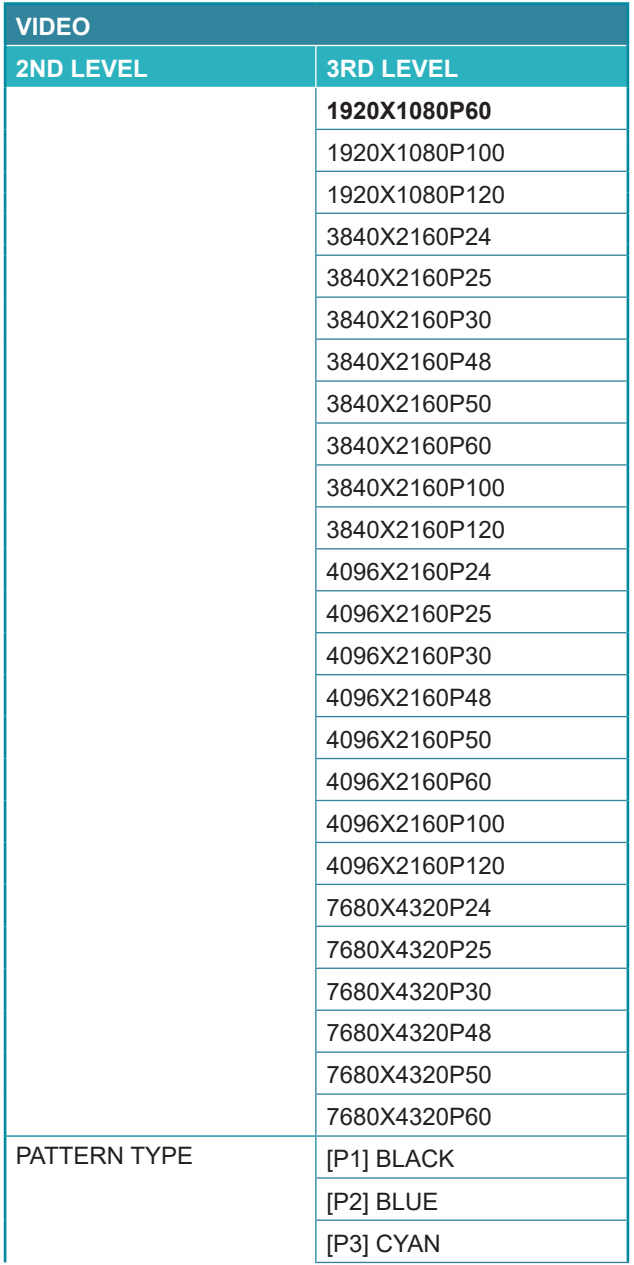

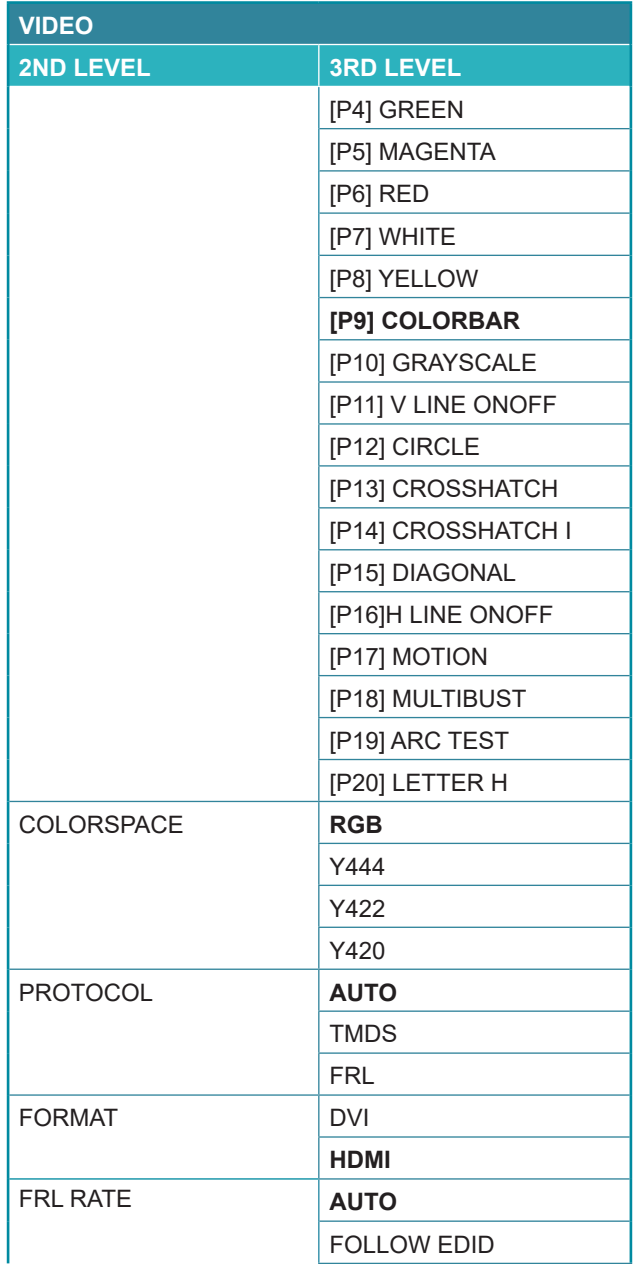

## **GCVD**

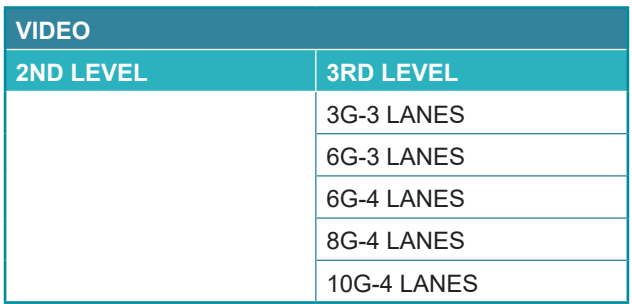

- **1) Pattern Reso.:** Select the output resolution and refresh rate.
- **2) Pattern Type:** Select the test pattern to display.
- **3) Color space:** Select the color space format for the video output. *Note: Available color space formats will vary depending on the standards supported by the selected output resolution.*
- 4) **Protocol:** Output Protocol Settings.
- **5) Format:** Select the video format for the output. *Note: DVI mode does not support audio output or the YUV color space.*
- **6) FRL Rate:** Output FRL Rate Settings

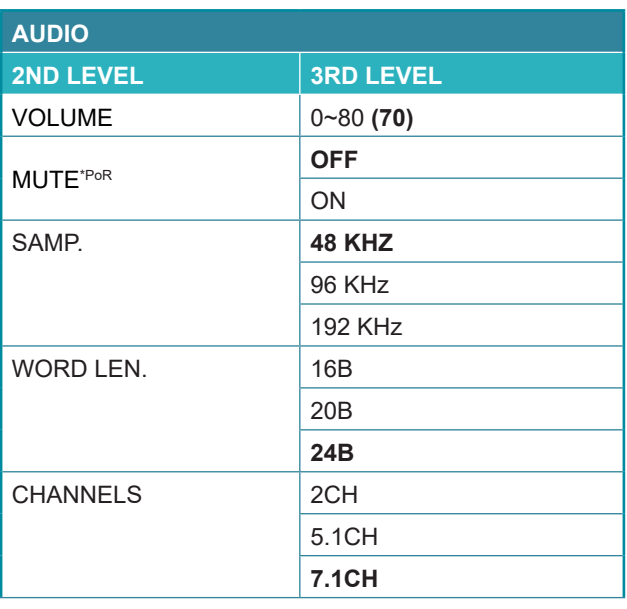

# **GCYD**

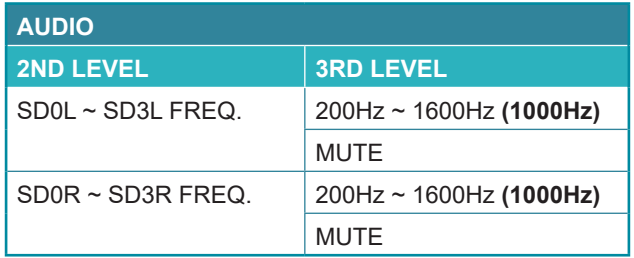

- **1) Volume:** Set the global test tone output volume.
- **2) Mute:** Enable/Disable audio output. *Note: Will return to factory default settings if the power is turned off.*
- **3) Samp.:** Set the global test tone sample rate. *Note: When 192 kHz is selected, only 2 channel output is supported.*
- **4) Word Len.:** Set the global test tone word length.
- **5) Channels:** Set the number of LPCM audio channels to use when outputting test tones.
- **6) SD0-L~SD03-L Freq:** Set the test tone frequency, in 200Hz steps, for each distinct "left" channel.
- **7) SD0-R~SD03-R Freq:** Set the test tone frequency, in 200Hz steps, for each distinct "right" channel.

*Note: In 5.1 and 7.1 arrangements, the "center" channel is typically the "SD1-R" channel and the "LFE" channel is typically the "SD1-L" channel.*

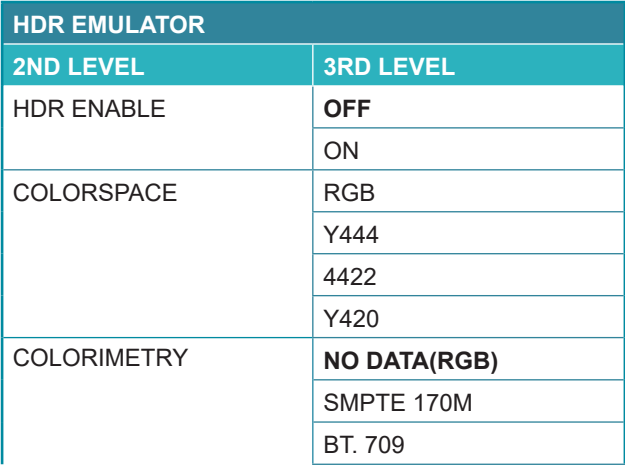

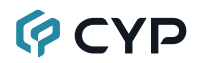

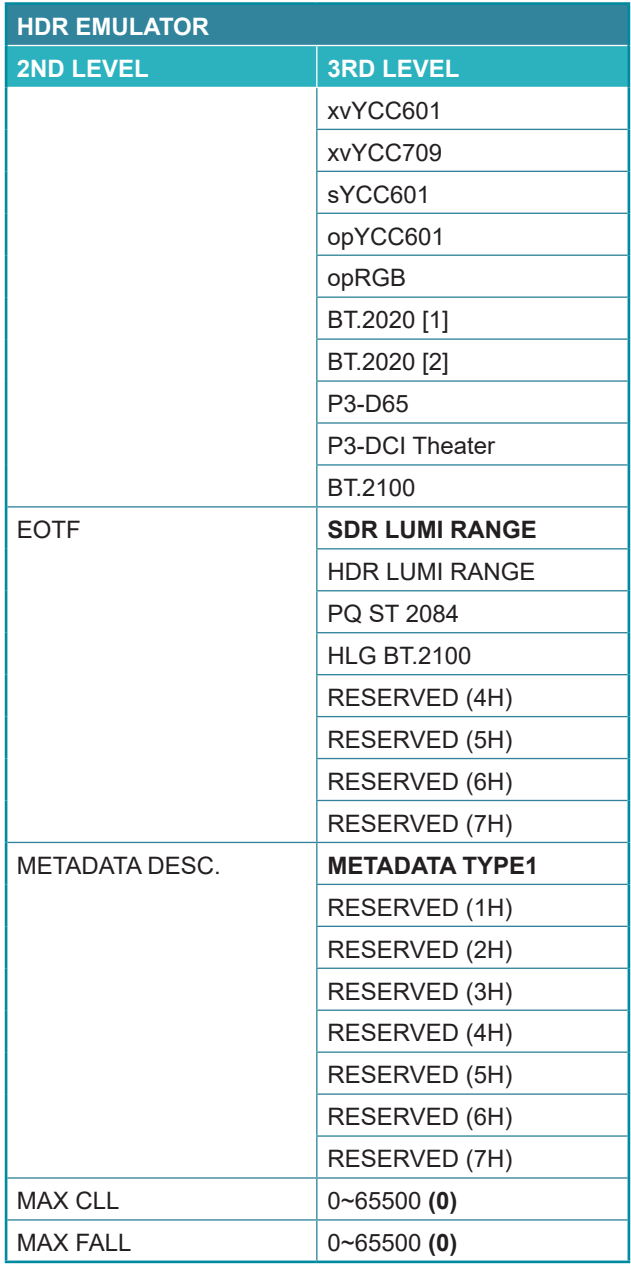

# **QCYP**

- **1) HDR Enable:** Enable or disable the HDR output simulation mode. *Note: Enabling HDR will change the HDMI output's AVI packets to indicate an HDR signal to the connected display and activate the connected display's HDR mode, however all test patterns generated by this unit will continue to be 8-bit color within the SDR color range.*
- **2) Color Space:** Shows the currently active output color space.
- **3) Colorimetry:** Set the AVI colorimetry mode to report when HDR is enabled.
- **4) EOTF:** Set the EOTF (Electro-Optical Transfer Function) to report when HDR is enabled.
- **5) Metadata Desc.:** Set the metadata description to report when HDR is enabled.
- **6) Max CLL:** Set the maximum content light level to report when HDR is enabled.
- **7) Max FALL:** Set the maximum frame average light level to report when HDR is enabled.

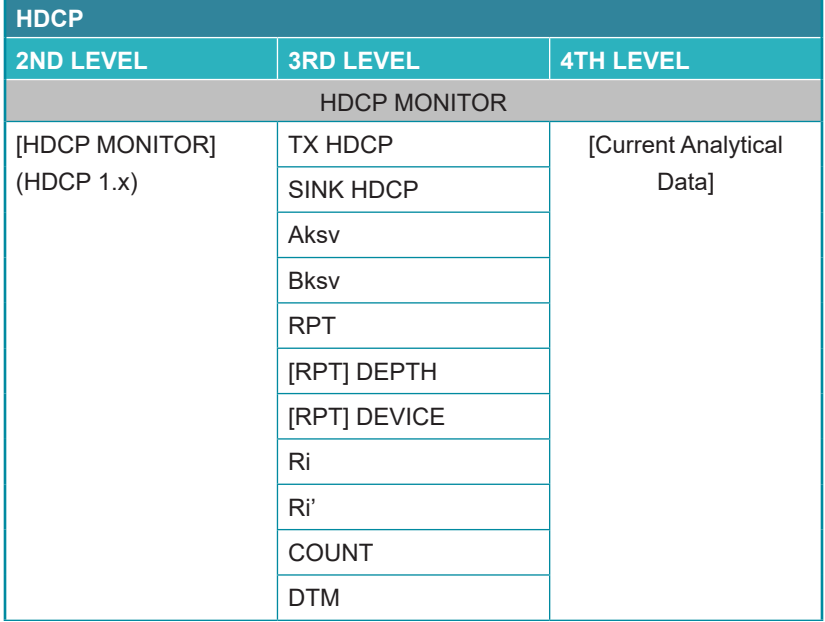

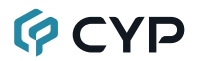

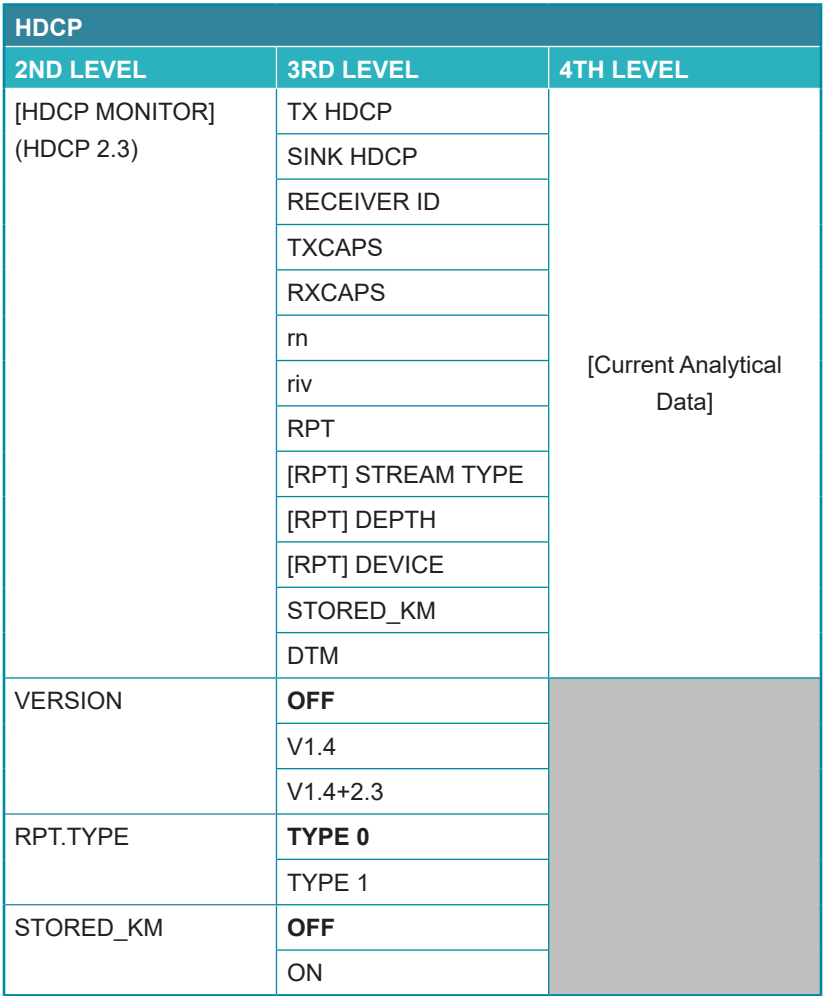

**1) HDCP (Active HDCP 1.4 Output):** This page displays the real-time details of HDCP 1.4 communication between this unit and the source currently connected to the HDMI output. "Count" lists how many successful key authorizations have occurred.

*Note: These details will only display when the source is encrypted with HDCP v1.4 or lower.*

**2) HDCP (HDCP 2.3 Output):** This page displays the real-time details of HDCP 2.3 communication between this unit and the device currently connected to the HDMI output.

## **OCVD**

*Note: These details will only display when the output is encrypted with HDCP v2.3 or lower.*

**3) Version:** Select the HDCP version to encode the video signal with, or disable HDCP.

*Note: HDCP v2.3 is not supported in DVI mode.*

- **4) RPT.TYPE:** Set the allowed HDCP downgrade capability for connected HDCP repeater devices. Setting it to "Type 0" allows upstream repeaters to downgrade from HDCP v2.3 to v1.4 if necessary, setting it to "Type 1" requires HDCP v2.3 compliance to be maintained all the way to the sink.
- **5) STORED\_KM:** Enable or disable the unit storing exchanged and decrypted km() keys from a connected sink for use when the sink is reconnected later.

*Note: Enabling this feature can save time when frequently switching between different displays, but it should not be enabled if HDCP functionality is under test.*

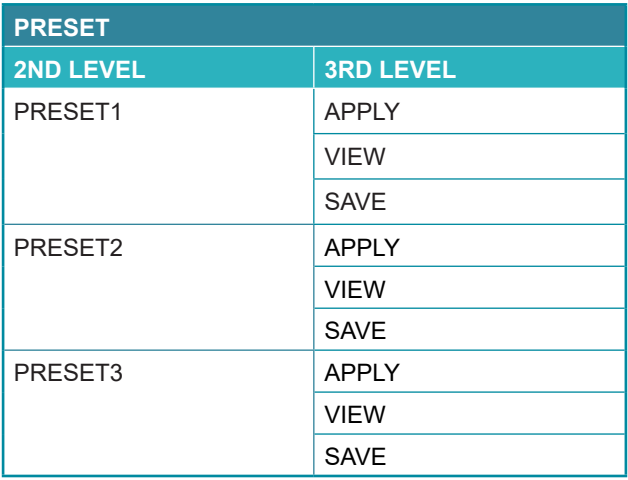

### **1) Preset 1~3:**

- **Apply:** Select a preset to activate the currently selected preset.
- View: Select a preset to view the settings of the currently selected preset.
- Save: Select a preset to store the unit's current configurations to the currently selected preset. Settings includes video, audio, HDR, and HDCP.

## **QCYD**

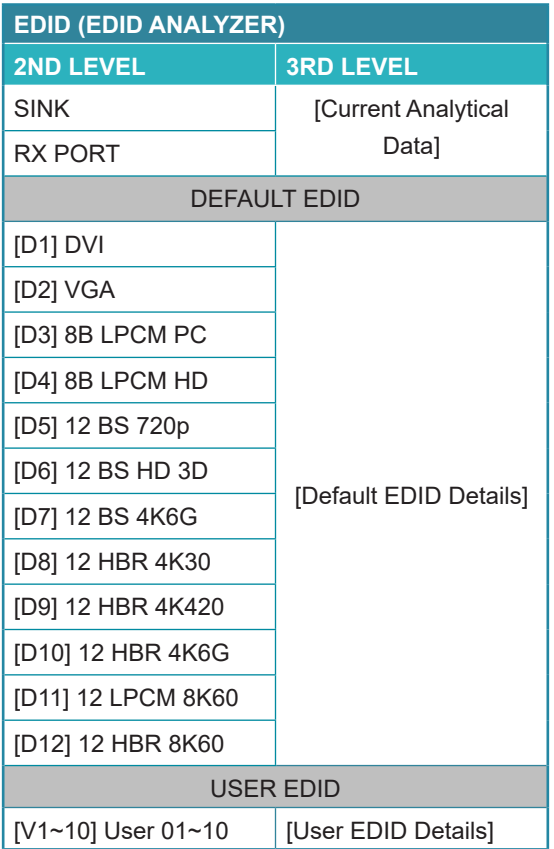

**1) EDID Analyzer:** This section provides a decoded view of the details of a selected EDID. All EDIDs related to the unit may be viewed, including the connected sink's EDID, the EDID currently being sent to the source, or any Default or stored User EDID.

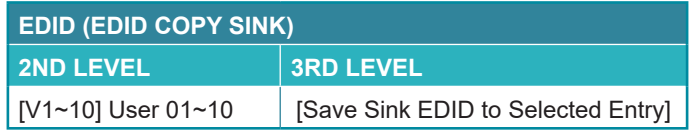

**1) EDID Copy Sink:** Select any of the Copy EDID items to copy and store the EDID from the currently connected display into that slot. The EDID name will be automatically filled in with name data from the copied EDID.

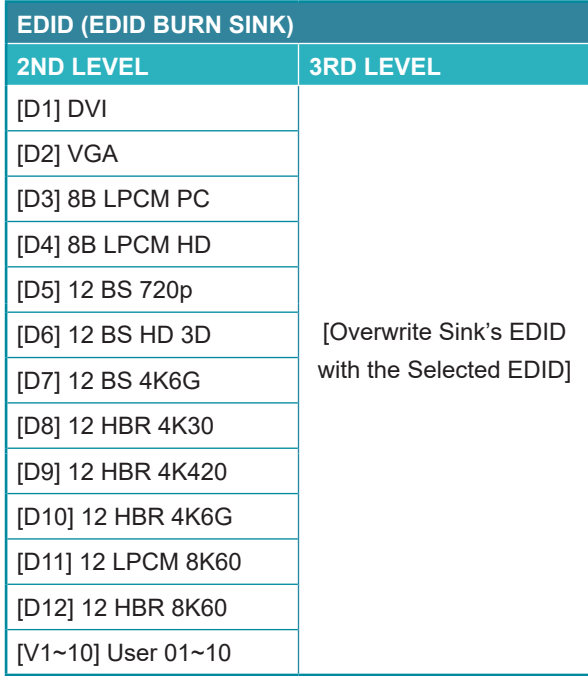

**1) EDID Burn Sink:** Select an EDID from the list to overwrite the EDID of the currently connected display with it.

*Note 1: The connected display must support EDID update functionality.*

*Note 2: The user can only burn EDID block0 and block1.*

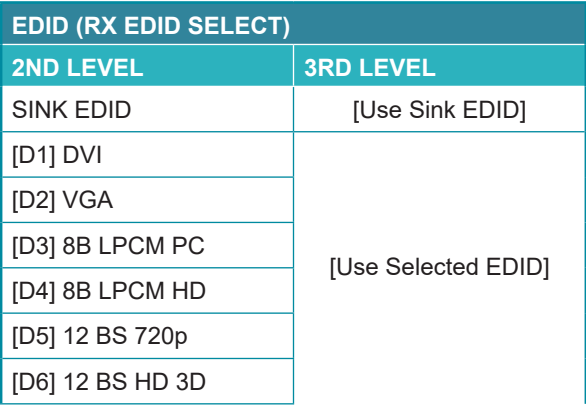

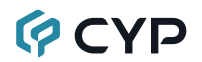

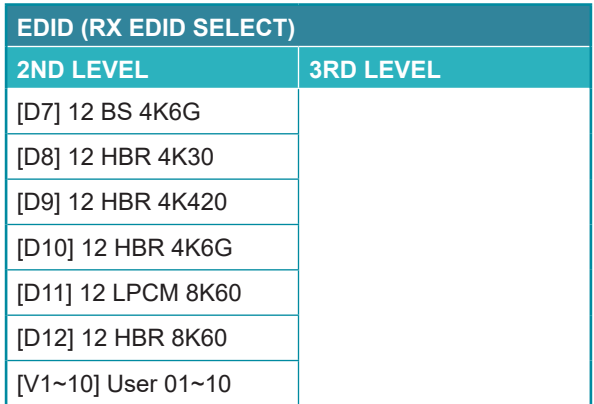

**1) RX EDID Select:** Select the EDID to provide to the connected HDMI source. The EDID from the currently connected sink, a built-in Default EDID, or a copied User EDID may be selected for use as the unit's EDID.

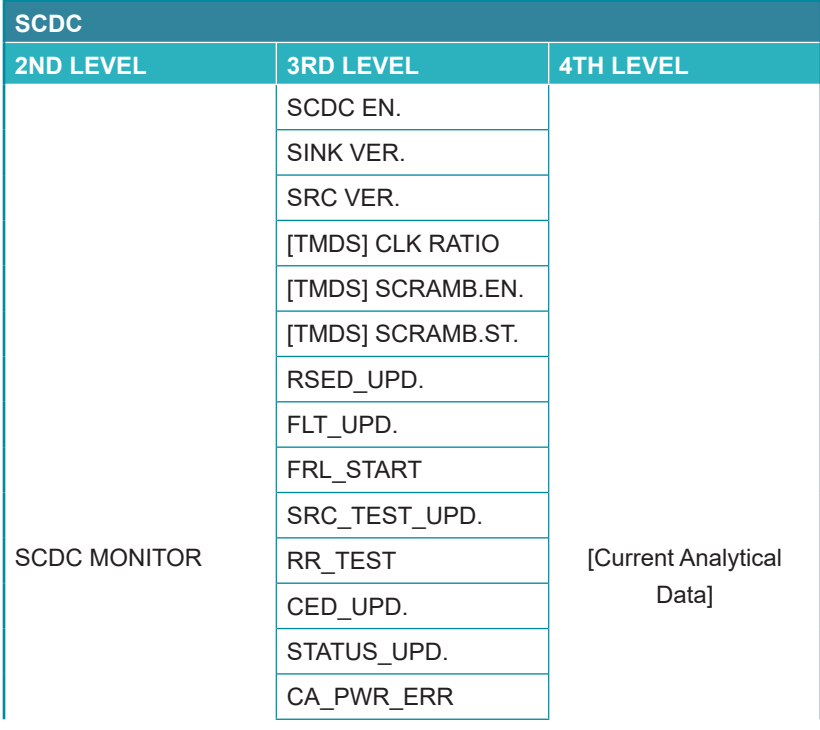

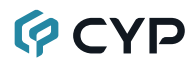

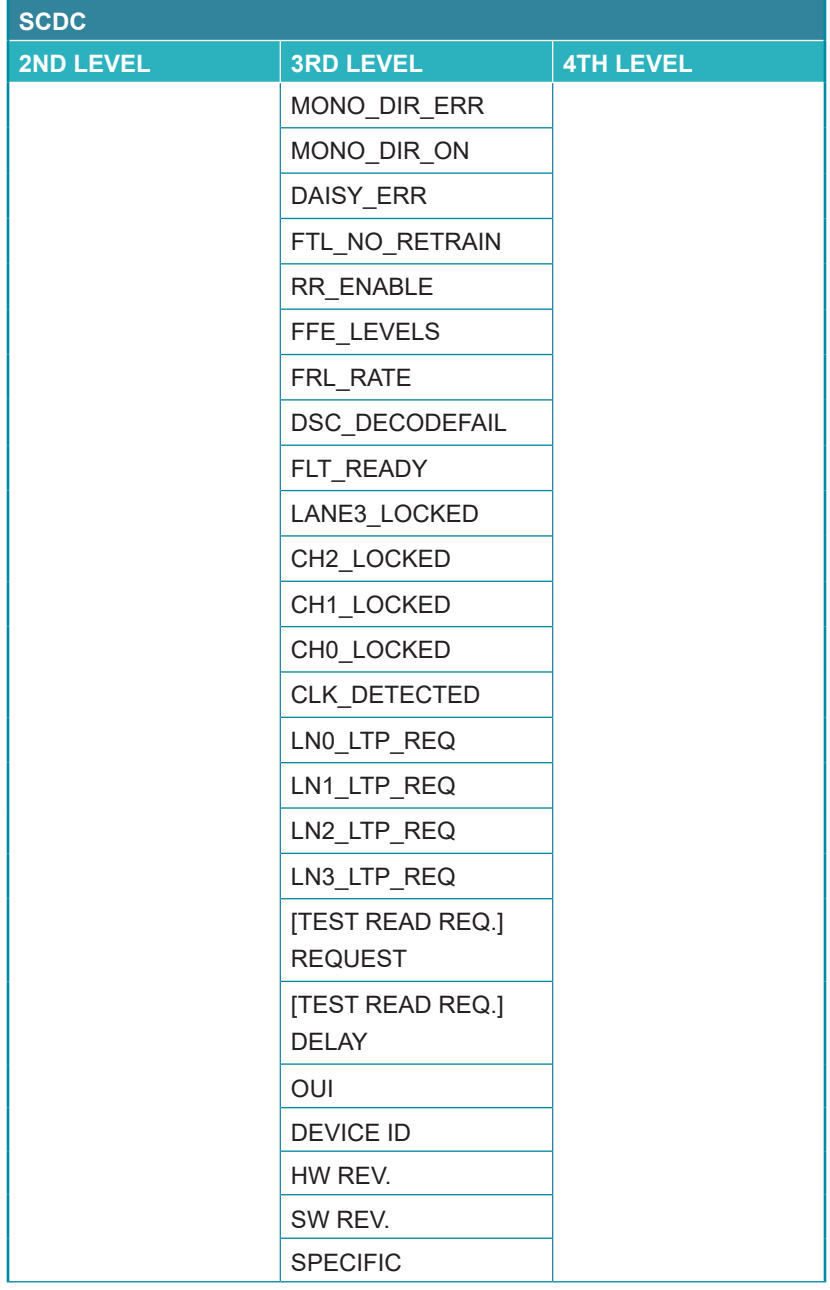

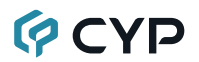

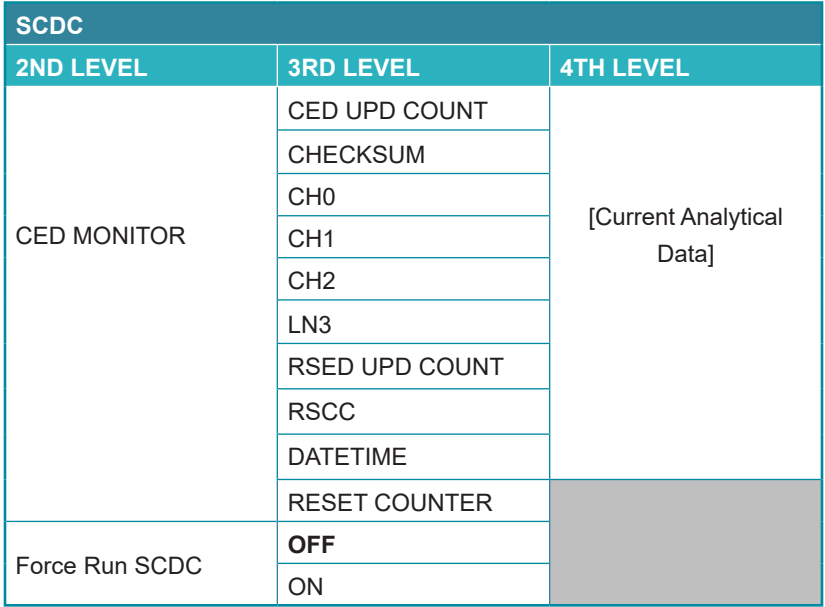

**1) SCDC Monitor:** This page displays the details of the SCDC (Status and Control Data Channel) of the display currently connected to the HDMI output. The CED (Character Error Detection) data for each of the 4 channels can be monitored in real time. While monitoring is live, a time counter will run and each channel will record any errors detected. Pressing "RESET COUNTER" will reset the error counters and clock while continuing to monitor.

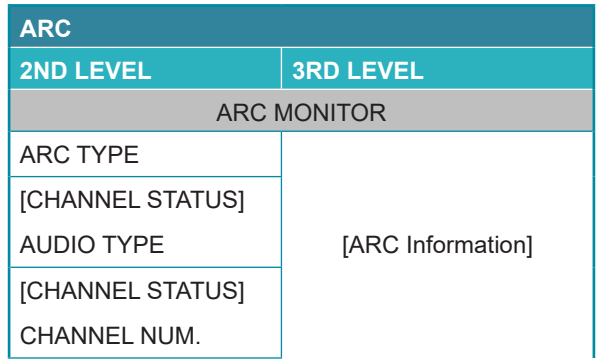

# **GCVD**

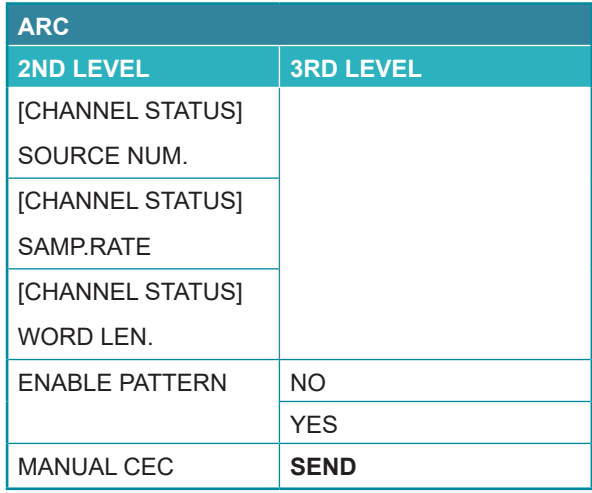

- **1) ARC Monitor:** This page display the details of the ARC (Audio Return Channel) of the display currently connected to the HDMI output.
- **2) Enable Pattern:** Enable ARC test pattern settings.
- **3) Manual CEC:** Manual CEC command send for ARC initiation command.

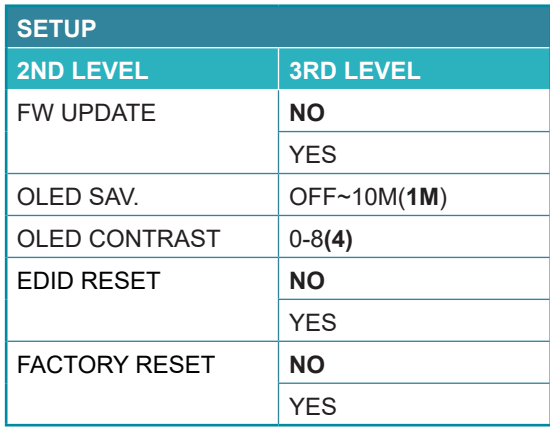

**1) Firmware Update:** Provides a way to update the unit's firmware. To begin the firmware update process, select "Yes".

*Note: See Section 8.5 for more detailed firmware update instructions.*

**2) OLED SAV.:** OLED Panel Saving Time Settings. Set the length of time before the screen is automatically turned off.

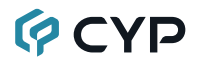

- **3) OLED Contrast:** Set the OLED screen's contrast level.
- **4) EDID Reset:** Selecting "Yes" will reset all of the unit's user EDID back to their factory defaults.
- **5) Factory Reset:** Selecting "Yes" will reset all of the unit's settings back to their factory defaults.

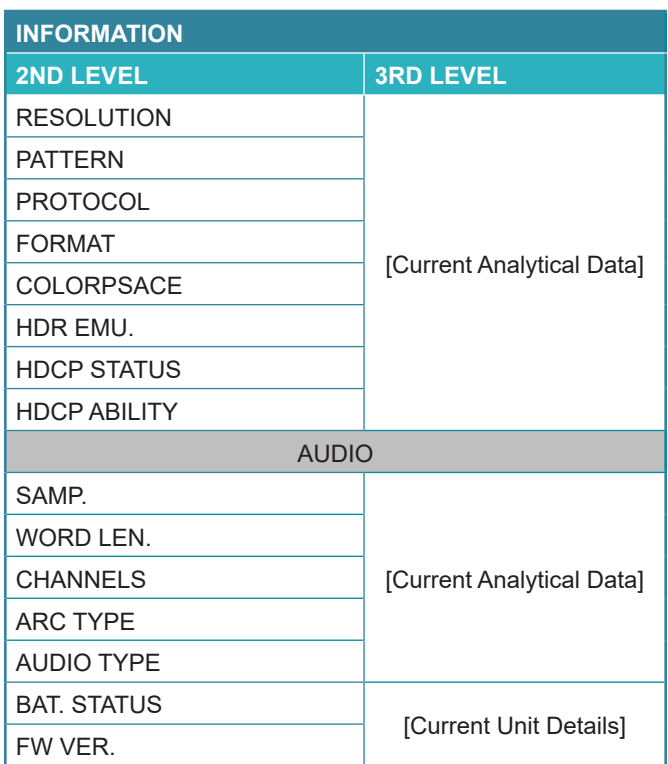

**1) Information:** Displays details about the unit's current status, battery status, and the current firmware version.

# **GCYD**

## **6.7 Test Timings & Patterns**

### **6.7.1 Resolution Support (Analyzer Mode)**

All resolutions will be passed without modification. *Note 1: If a source resolution or timing is not natively supported, the resolution will be highlighted.*

*Note 2: HDMI out content follows HDMI in, except SPD infoframe content and all packet position in data islands.*

### **6.7.2 Resolution Support (Pattern Mode)**

This unit supports a 40 output resolution timings in Pattern Mode.

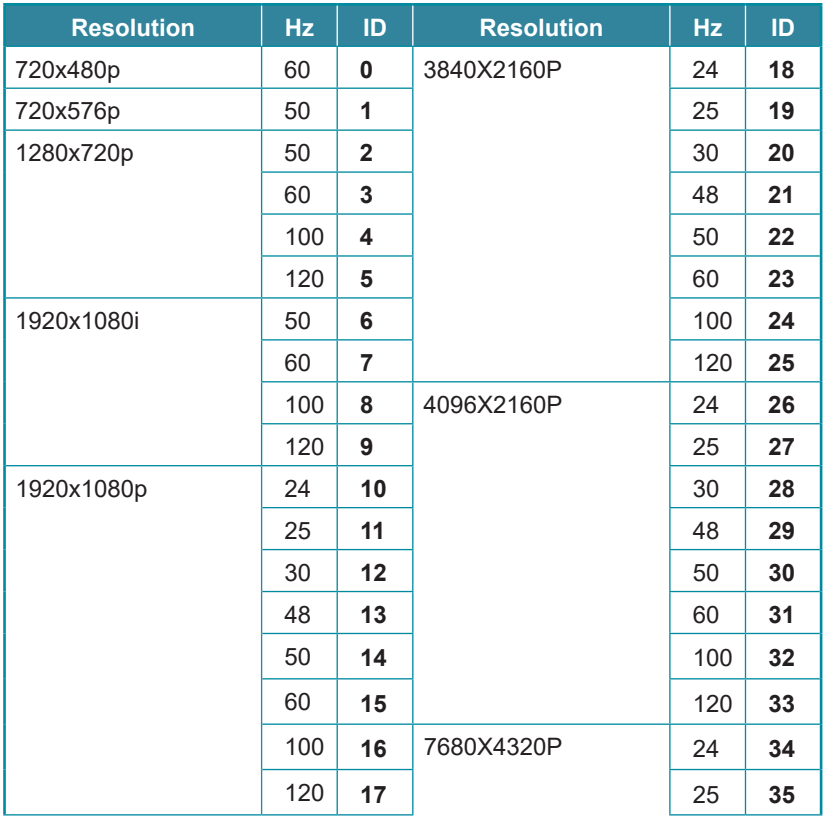

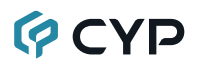

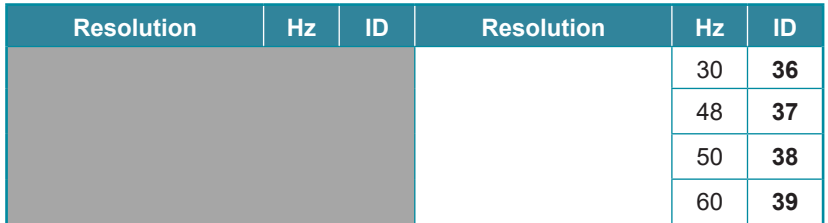

## **6.7.3 Test Patterns (Pattern Mode)**

There are a total of 20 test patterns available for output when in Pattern Mode.

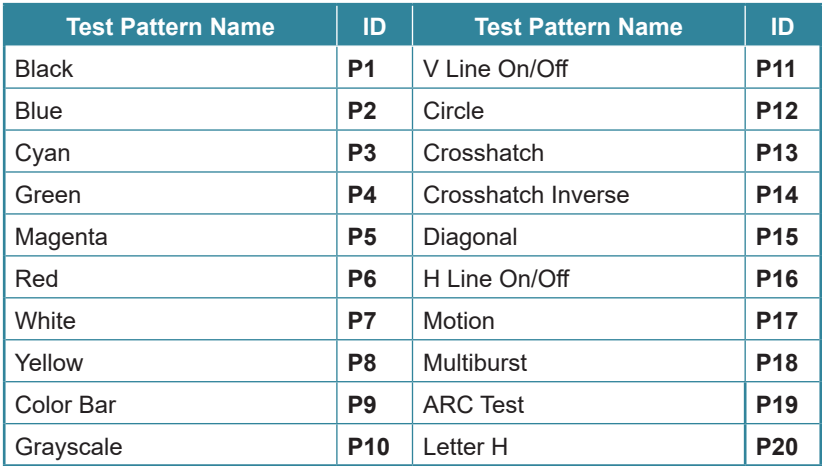

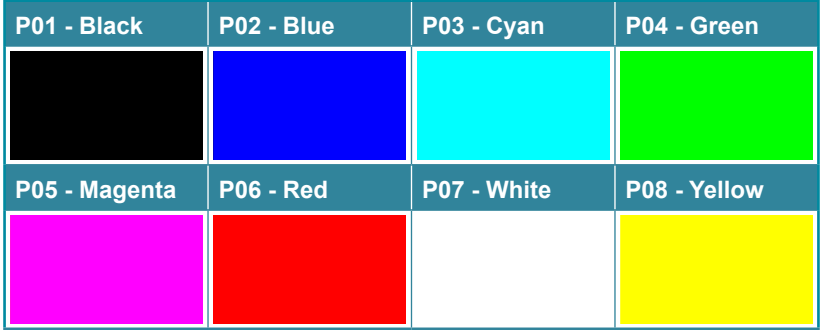

These patterns are full screen purity tests offering eight different full field patterns: **Black, Blue, Cyan, Green, Magenta, Red, White, Yellow**. The color patterns should display an even distribution of brightness and consistent color tone across the screen. The 100% white pattern should display evenly across the screen and not cause the display's overall brightness to lower, or become unstable. The black pattern will give a good idea of the display's true minimum brightness level and is helpful for setting the viewing room lighting levels.

### **P09 - Color Bar**

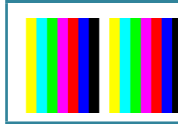

The **Color Bar** pattern is a series of repeating vertical colored bars (white, yellow, cyan, green, magenta, red, blue, black).

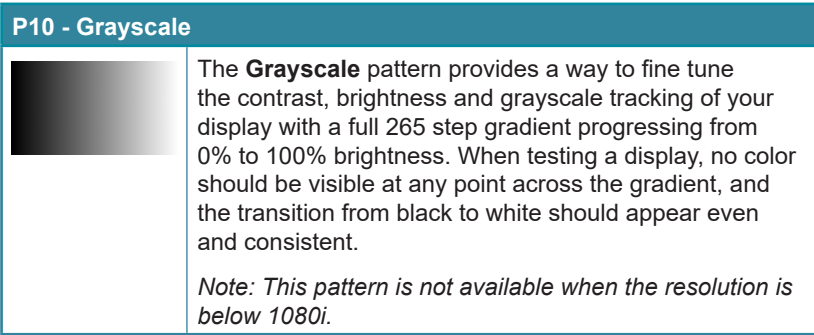

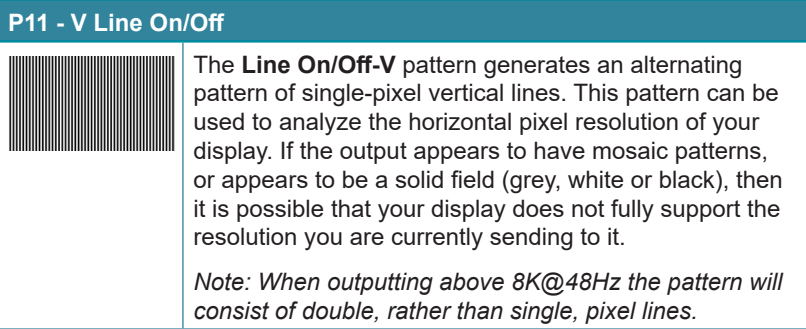

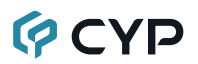

### **P12 - Circle**

The **Circle** pattern provides 1 large white circle in the center and 2 smaller white circles in the upper left and lower right corners of the screen. All 3 circles have center crosses. This pattern can help confirm that the display is maintaining correct geometry across the entire screen.

*Note: If the output resolution is set to 4096×2160, 128 pixels the pattern might be cropped by TV.*

### **P13 - Crosshatch**

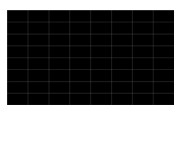

The **Crosshatch** pattern is a full black field with a pattern of crossing vertical and horizontal white lines dividing the screen into 8 sections in each direction. This pattern is primarily used to check for color convergence and pincushion issues in projectors.

*Note: If the output resolution is set to 4096×2160, 128 pixels the pattern might be cropped by TV.*

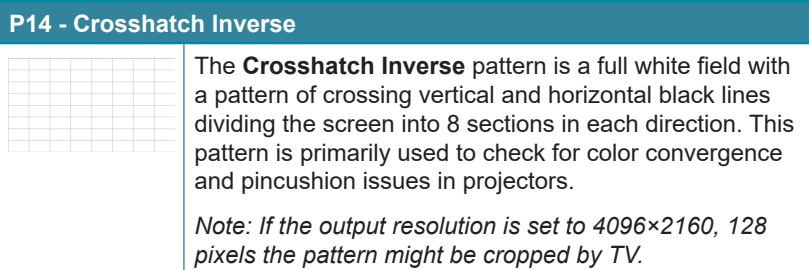

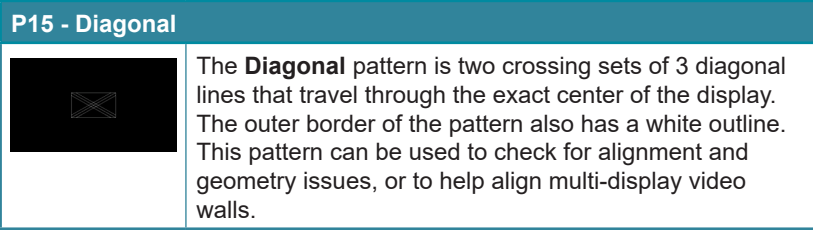

# **QCYD**

### **P16 - H Line on/off**

The **H Line on/off** pattern generates an alternating pattern of single-pixel horizontal lines. This pattern can be used to analyze the vertical pixel resolution of your display. If the output appears to have mosaic patterns, or appears to be a solid field (grey, white or black), then it is possible that your display does not fully support the resolution you are currently sending to it.

*Note: When outputting above 4K@24Hz the pattern will consist of double, rather than single, pixel lines.*

### **P17 - Motion**

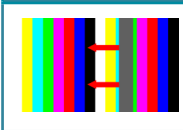

The **Motion** pattern is a standard (white, yellow, cyan, green, magenta, red, blue, black) 100% color bar pattern using vertical bars with a grey bar moving horizontally from right to left across it.

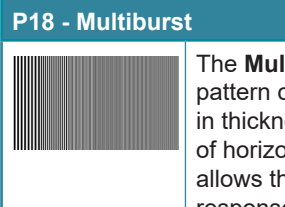

**Itiburst** pattern provides a condensed multiburst consisting of vertical white lines that decrease ess from left to right with an additional block ontal single pixel lines below it. This pattern e user to analyze the bandwidth and frequency response of the video path and connected display.

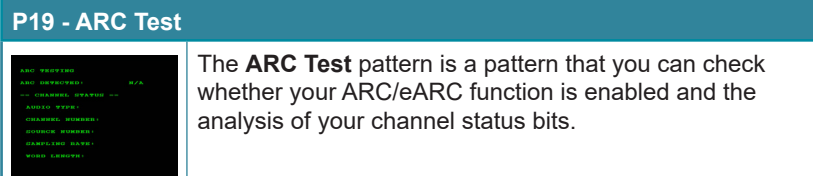

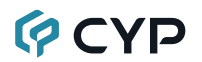

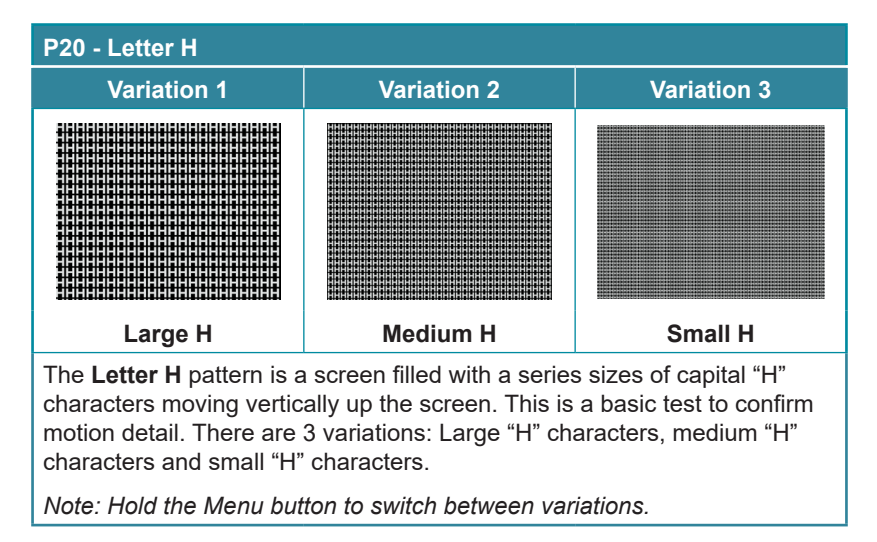

### **6.7.4 Audio Output Support (Pattern Mode)**

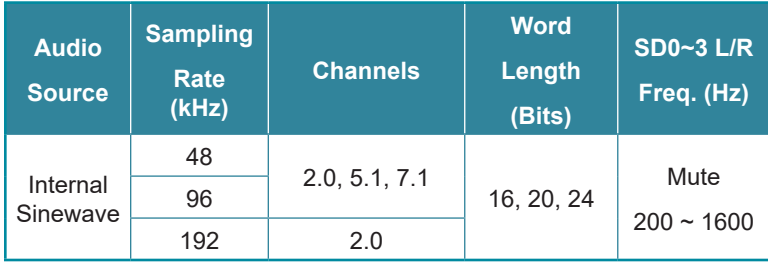

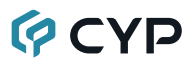

## **6.8 Serial Commands**

## **6.8.1 General Commands**

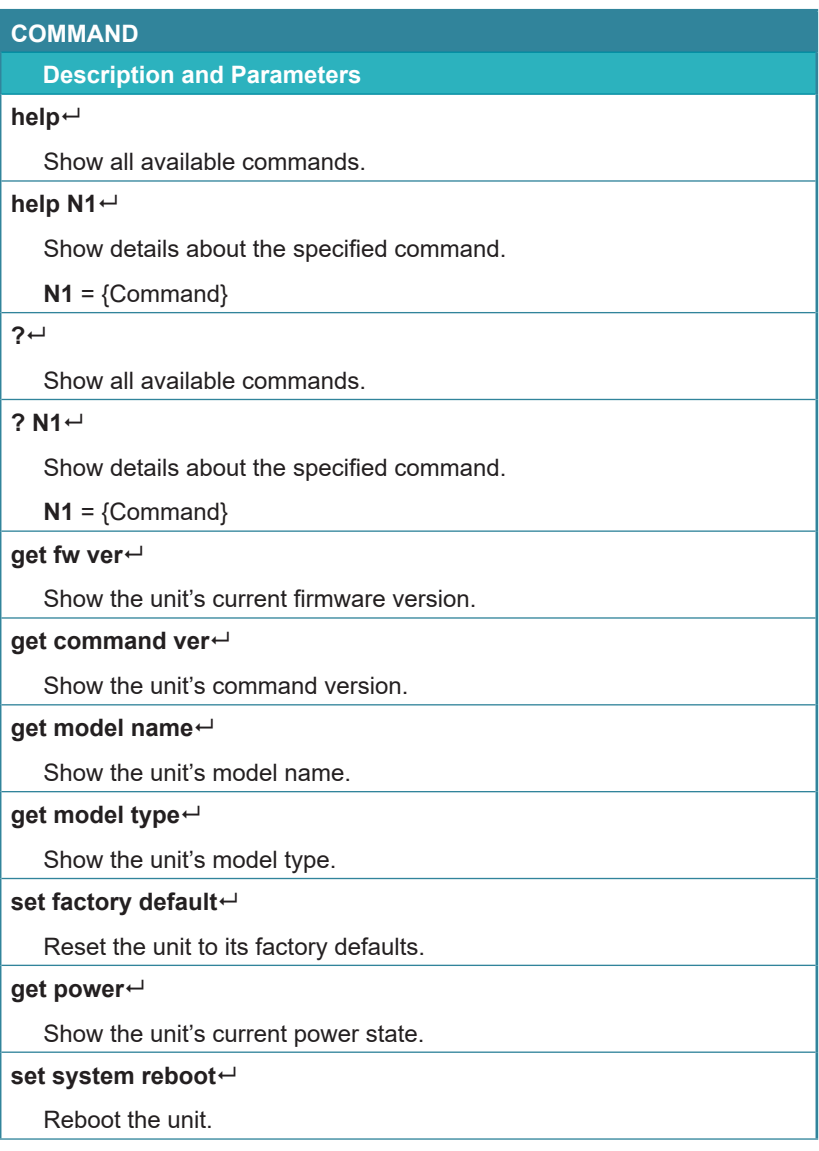

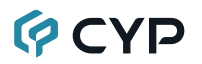

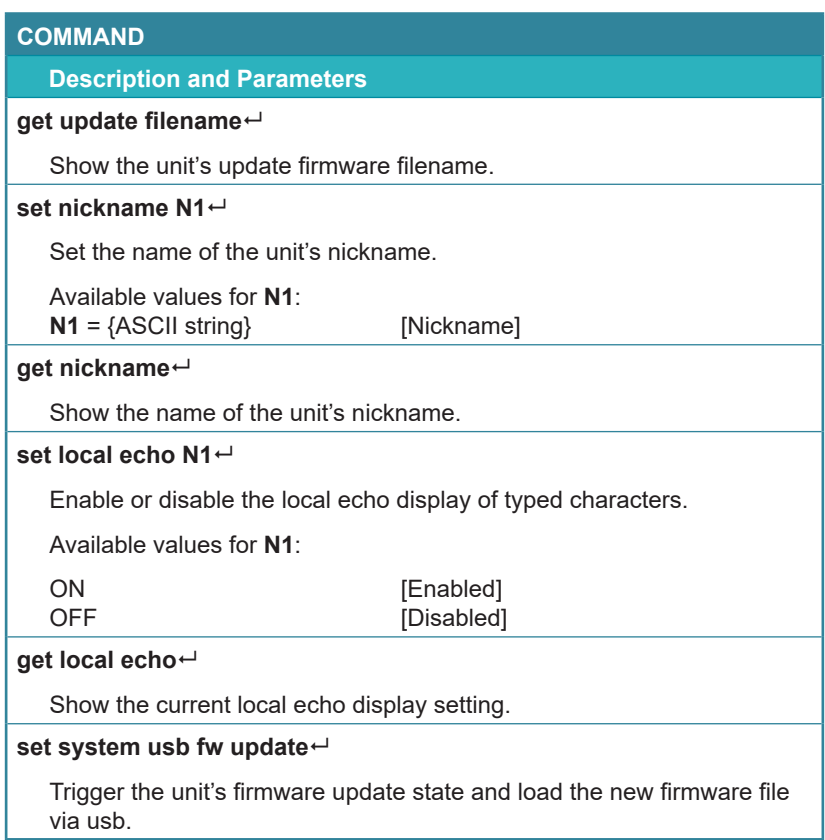

*Note: Commands will not be executed unless followed by a carriage return. Commands are not case-sensitive.*

### **6.8.2 Analyzer Mode**

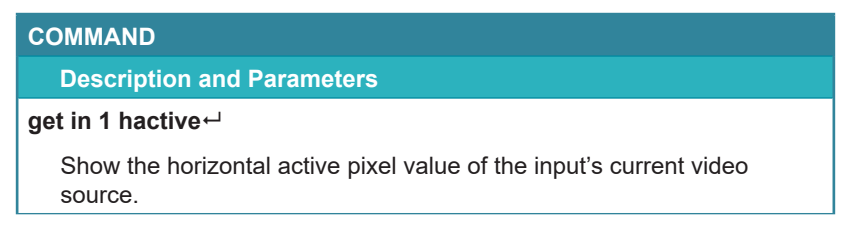

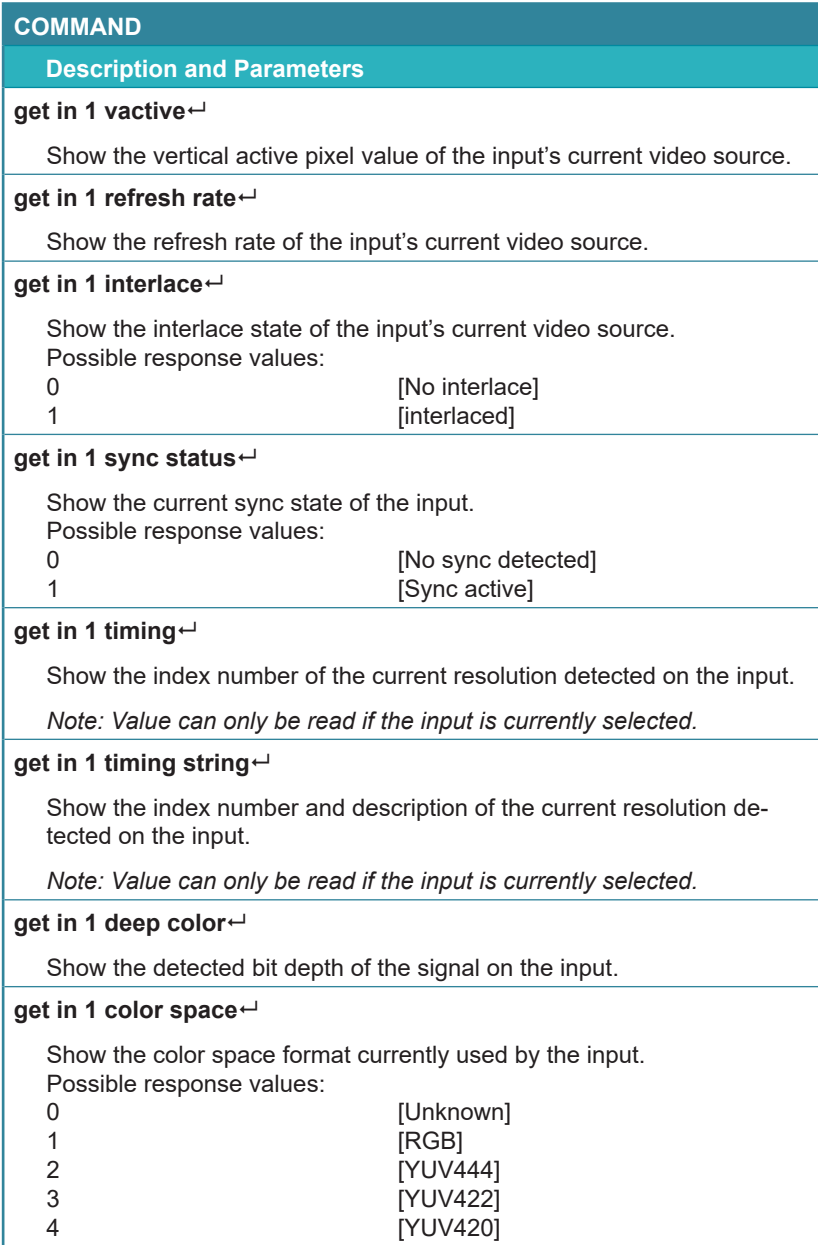

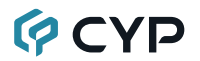

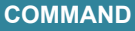

**Description and Parameters**

### **set in 1 edid N1**

Set the EDID to use on the input.

Available values for **N1**:

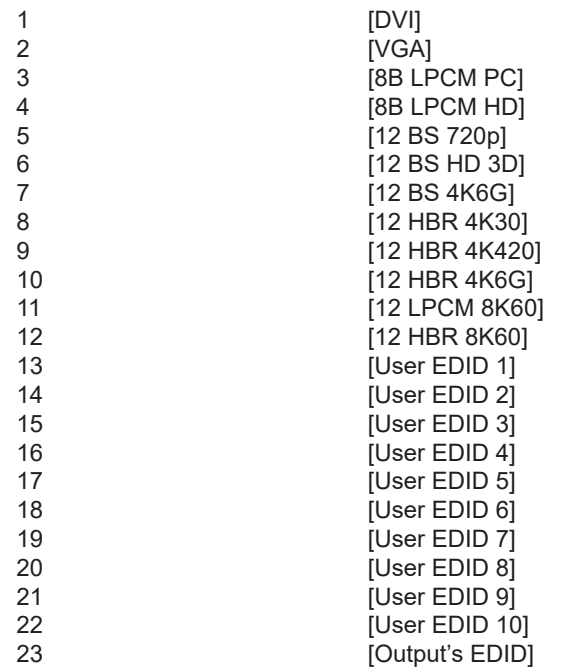

### **get in 1 edid**

Show the EDID currently being used on the input.

### **set edid N1 name N2**

Set the name for the specified EDID. (Only User EDIDs may be renamed)

Available values for **N1**:

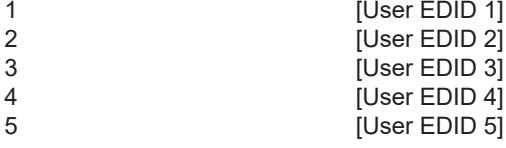

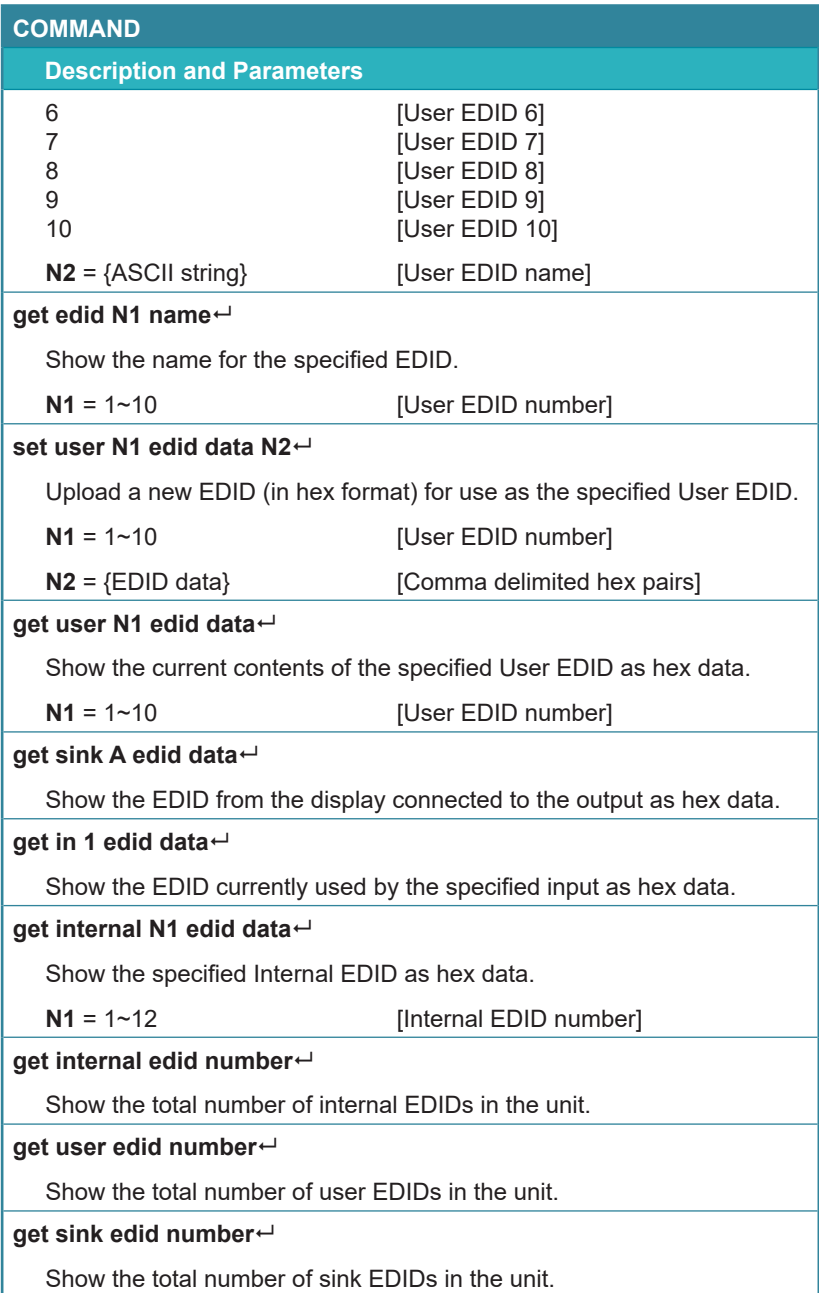

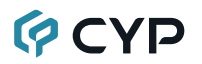

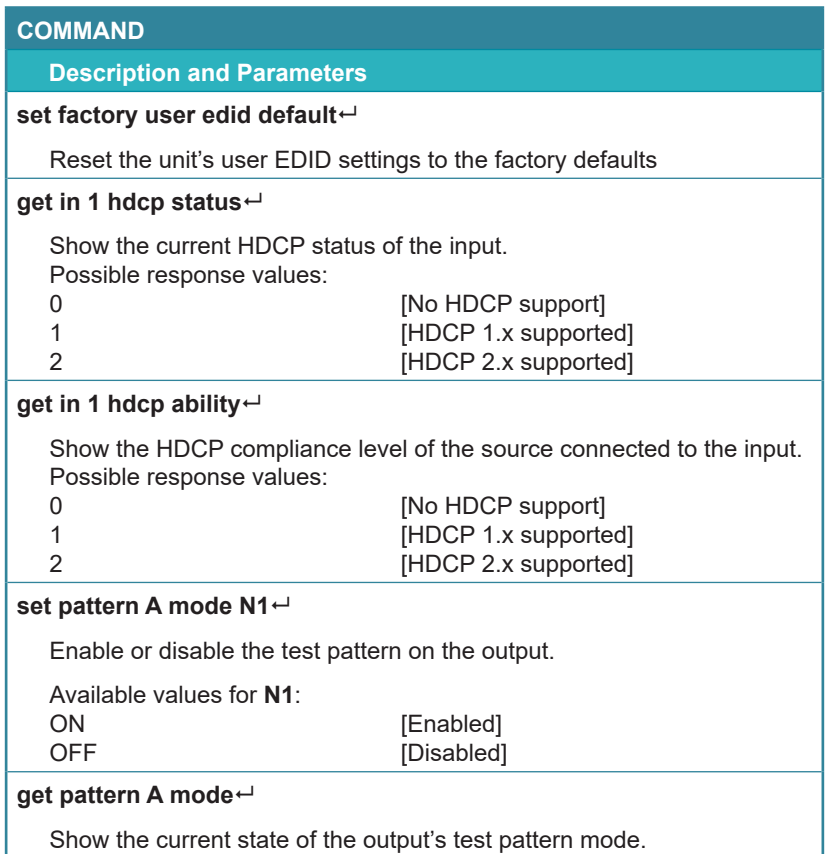

*Note: Commands will not be executed unless followed by a carriage return. Commands are not case-sensitive.*

### **6.8.3 Pattern Mode**

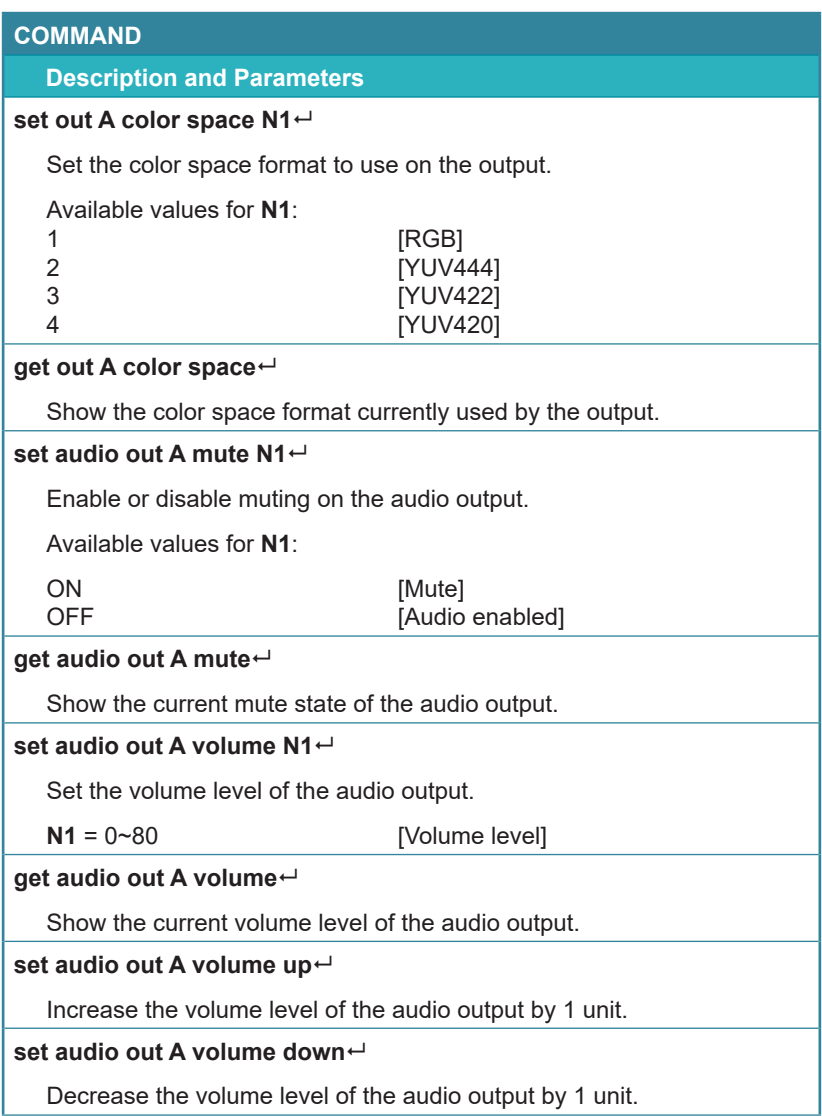

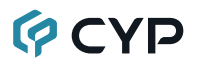

### **COMMAND**

**Description and Parameters**

#### **set edid N1 name N2**

Set the name for the specified EDID. (Only User EDIDs may be renamed)

Available values for **N1**:

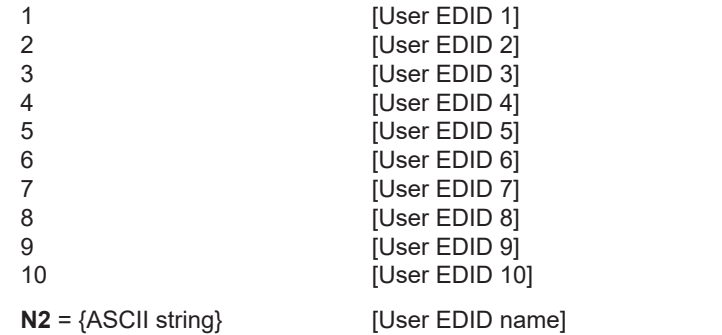

**get edid N1 name**

Show the name for the specified EDID.

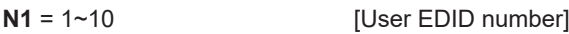

### **set user N1 edid data N2**

Upload a new EDID (in hex format) for use as the specified User EDID.

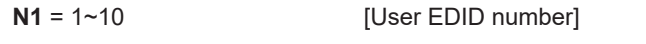

**N2** = {EDID data} [Comma delimited hex pairs]

### **get user N1 edid data**

Show the current contents of the specified User EDID as hex data.

$$
N1 = 1~10
$$
 [User EDID number]

### **get sink A edid data**

Show the EDID from the display connected to the output as hex data.

### **get internal N1 edid data**

Show the specified Internal EDID as hex data.

 $N1 = 1~12$  [Internal EDID number]

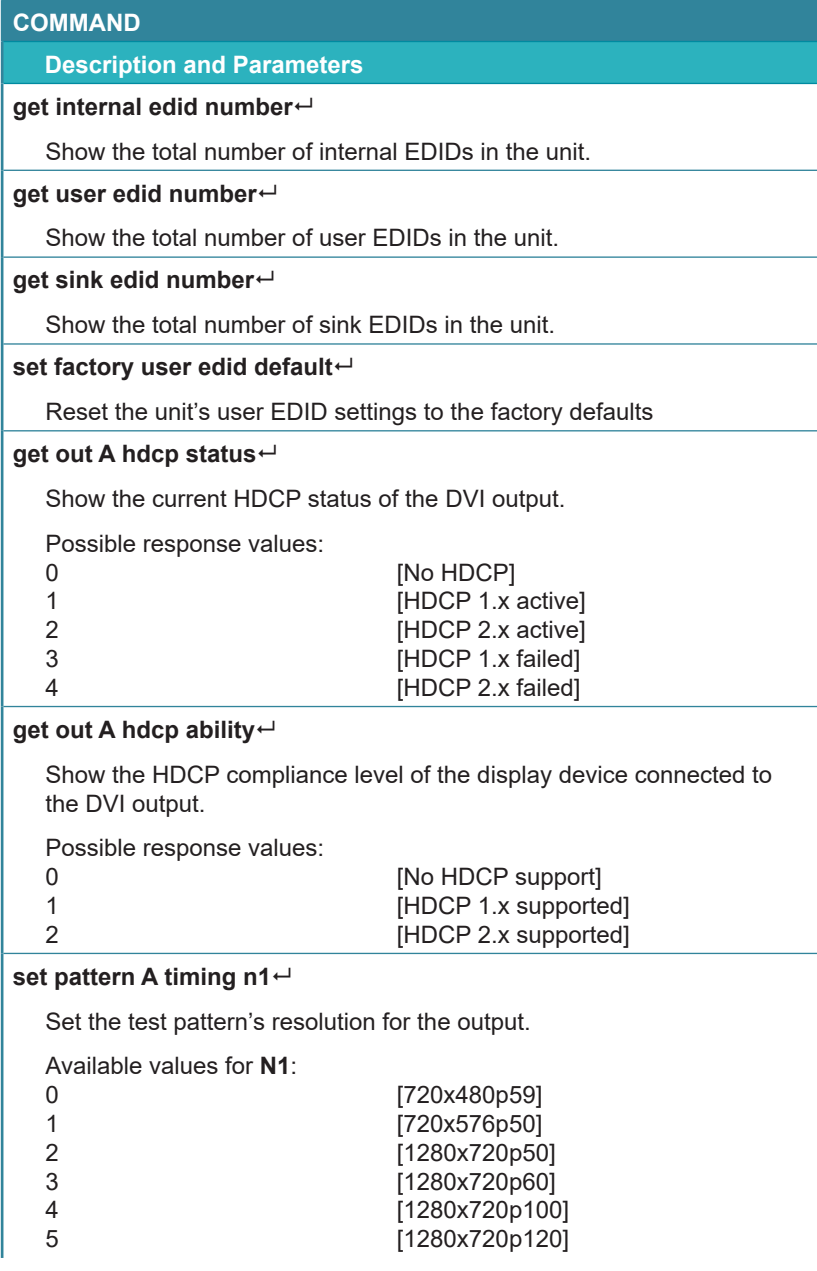

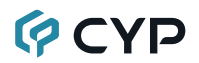

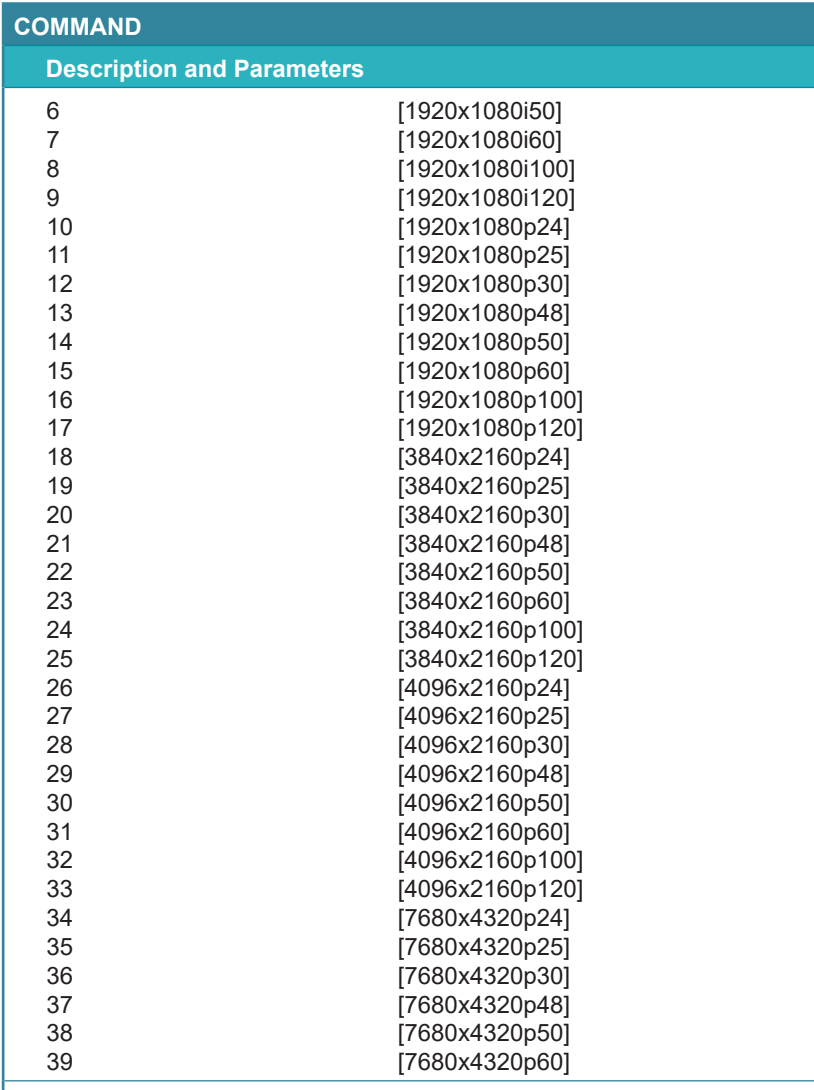

### **get pattern x1 timing**

Show the test pattern's current resolution for the output.

## **get pattern timing list**

List all available test pattern output resolutions with their local index numbers.

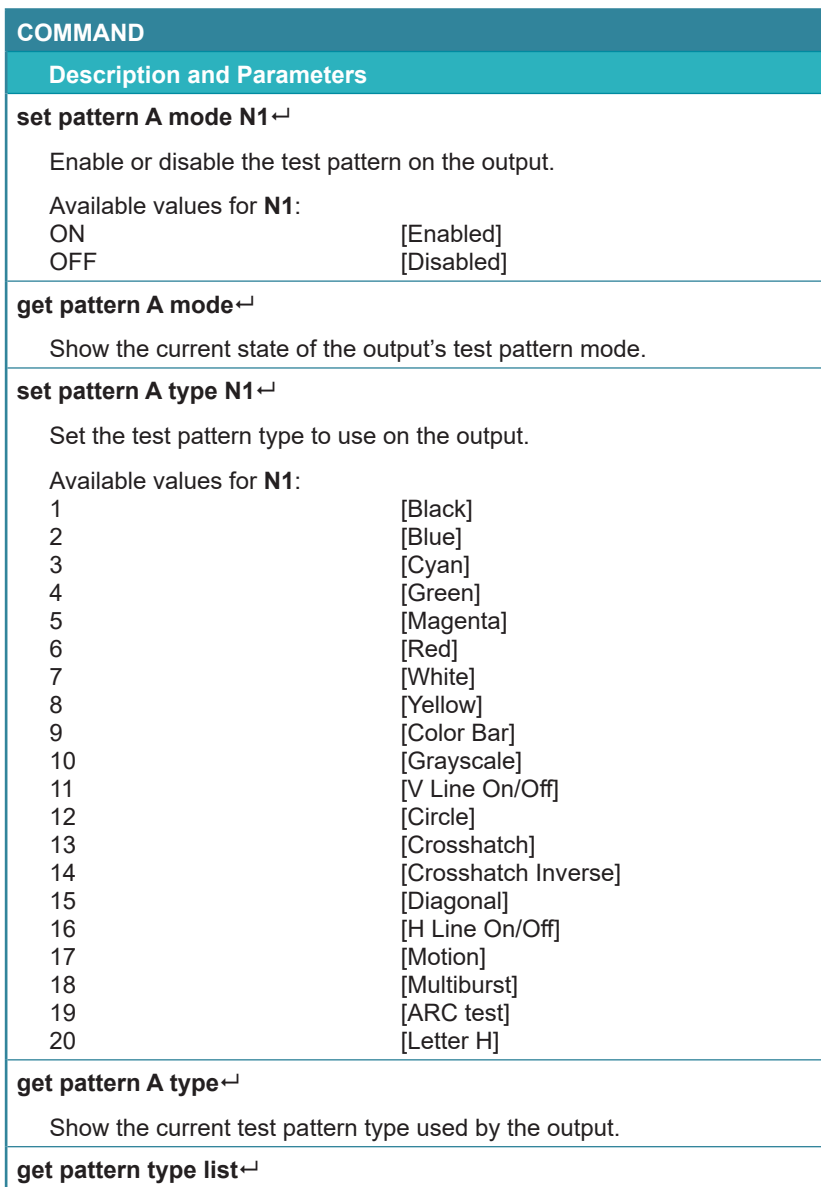

List all available test pattern types.

*Note: Commands will not be executed unless followed by a carriage return. Commands are not case-sensitive.*

## **GCYP 7. CONNECTION DIAGRAM**

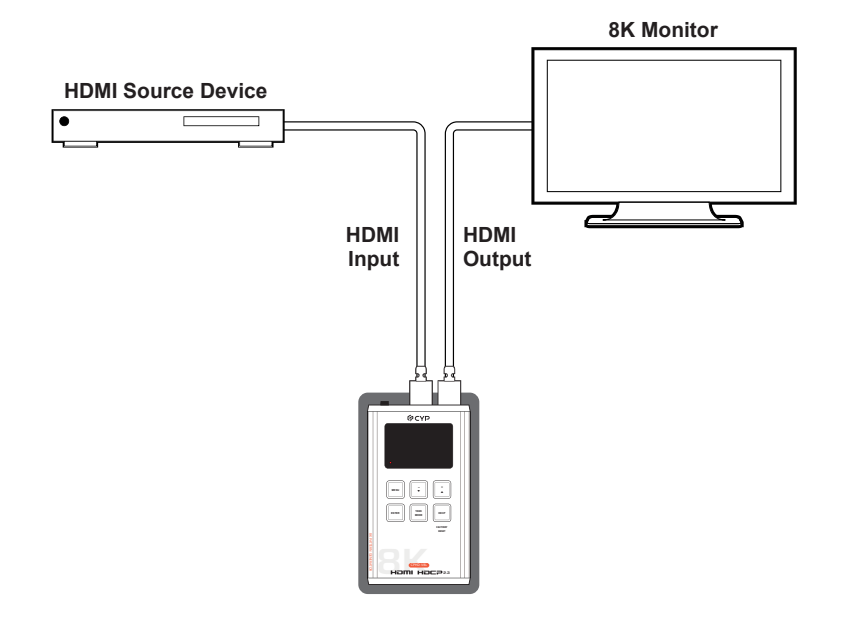
## **8. SPECIFICATIONS**

## **8.1 Technical Specifications**

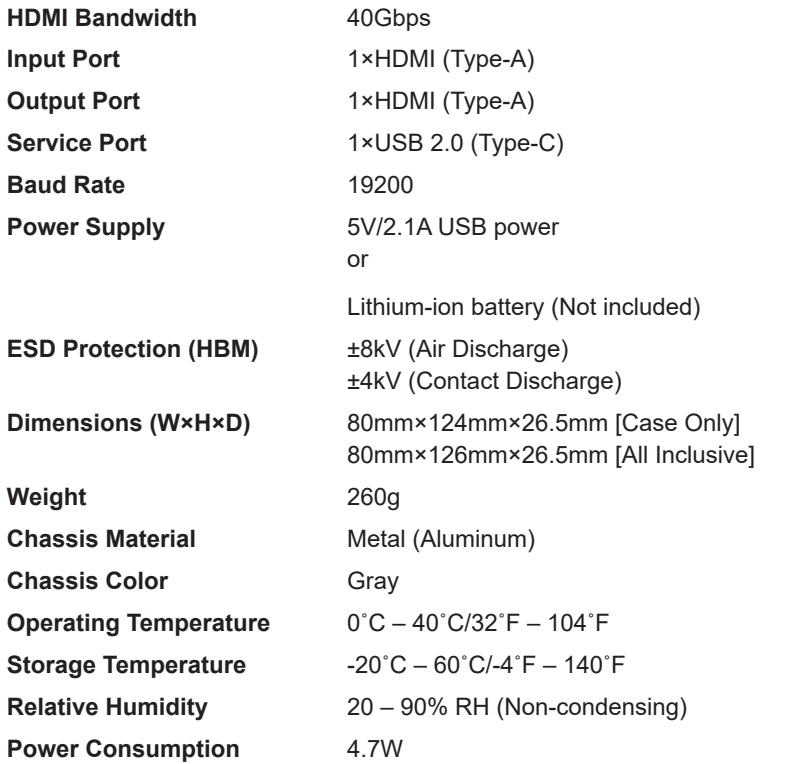

*Note: A battery is not included in the standard package, however the Panasonic NCR18650B (3.6V/3350mAh) Lithium-ion rechargeable battery is recommended.*

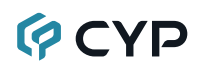

## **8.2 Video Specifications**

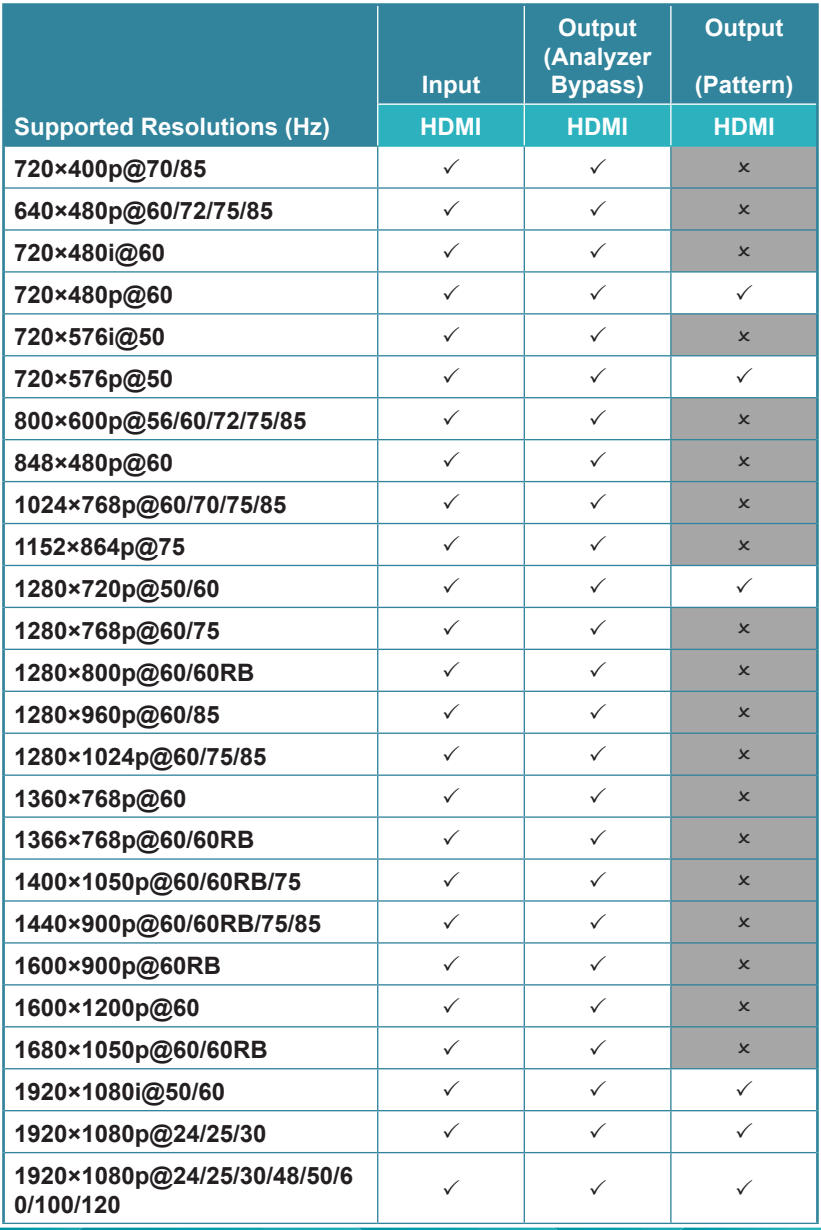

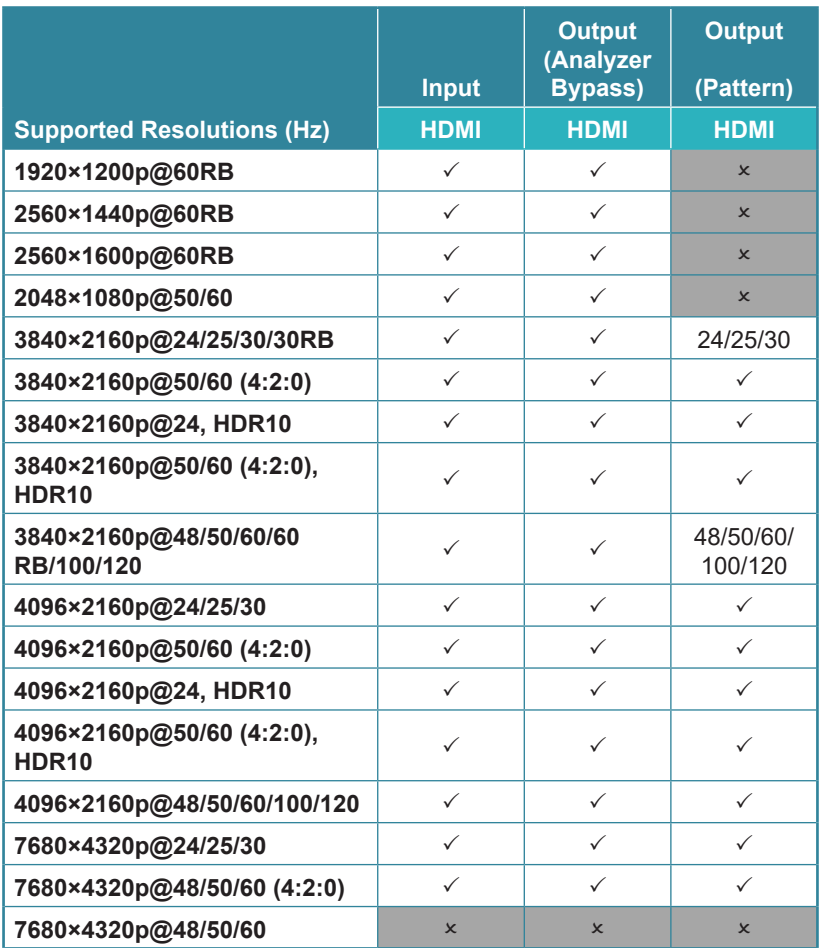

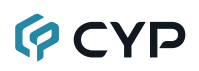

## **8.3 Audio Specifications**

#### **8.3.1 Digital Audio**

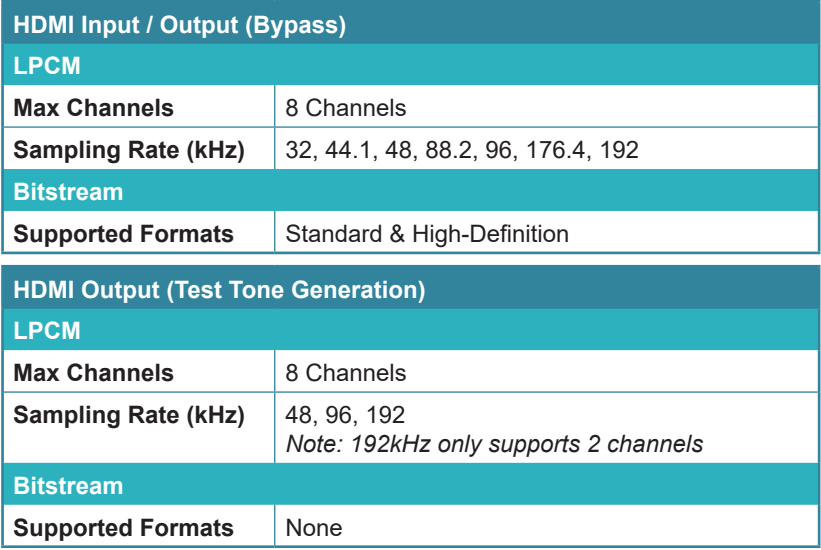

# **OCVD**

## **8.4 Cable Specifications**

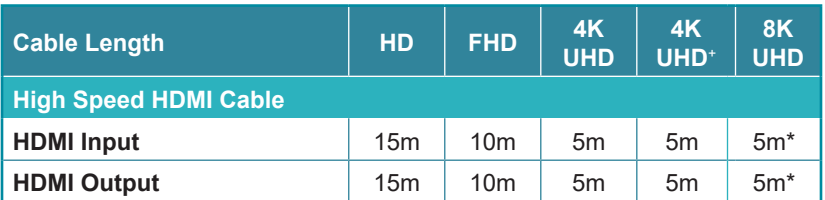

*Note: HDMI 2.1 signals require the use of Ultra High Speed HDMI cables.*

#### **Bandwidth Category Examples:**

- **• HD Video**
	- 720p@60Hz
	- HDMI transmission rates lower than 3Gbps
	- HD-SDI (SMPTE 292M, 1.485Gbps)
- **• FHD Video**
	- 1080p@60Hz
	- HDMI transmission rates between 3Gbps and 5.3Gbps
	- 3G-SDI (SMPTE 424M, 2.970Gbps)

#### **• 4K UHD Video**

- 4K@24/25/30Hz (8-bit color) & 4K@50/60Hz (4:2:0, 8-bit color)
- HDMI transmission rates between 5.3Gbps and 10.2Gbps
- 6G-SDI (SMPTE ST 2081, 6Gbps)
- **• 4K UHD<sup>+</sup> Video**
	- 1080p@120Hz (10/12-bit HDR)
	- 4K@50/60Hz (4:4:4, 8-bit) & 4K@50/60Hz (4:2:0, 10/12-bit HDR)
	- HDMI transmission rates between 10.2Gbps and 18Gbps
	- 12G-SDI (SMPTE ST 2082, 12Gbps)

#### **• 8K UHD Video**

- 4K@120Hz (10/12-bit HDR)
- 8K@24/25/30Hz (10/12-bit HDR) & 8K@50/60Hz (4:2:0, 8-bit color)
- HDMI transmission rates between 18Gbps and 48Gbps
- 24G-SDI (SMPTE ST 2083, 24Gbps)

### **8.5 Operational Notes**

#### **• Battery**

- When the USB port is connect between the unit & a PC some power is also provided to the unit via USB, however a properly charged battery is still required to operate the unit.
- Many USB hubs do not provide proper 5V power to connected devices. When using a USB hub to connect the unit to a PC, it is strongly recommended to power the unit with a fully charged battery.
- **• Firmware Update**
	- From the main menu select "Setup"→"Firmware update"→"Yes". The unit will then enter the Firmware Update mode.
	- Connect a USB cable between the unit & a PC. After connection, the PC will detect the unit as a USB storage device named "USB UPDATE" and the OLED display will read "Paste FW File...".
	- Copy and paste a valid firmware \*.BIN file into the USB UPDATE drive.
	- After successfully copying the file, the unit will begin the update process. The OLED display will read "Programming..." followed by the HDCP button blinking rapidly. Please do not turn off the power during the programming phase.
	- Once the update is complete the unit will automatically reboot.

#### **• Factory Reset**

- To return the unit to its factory default settings, please press and hold the "HDCP" key while powering the unit on.

## **9. ACRONYMS**

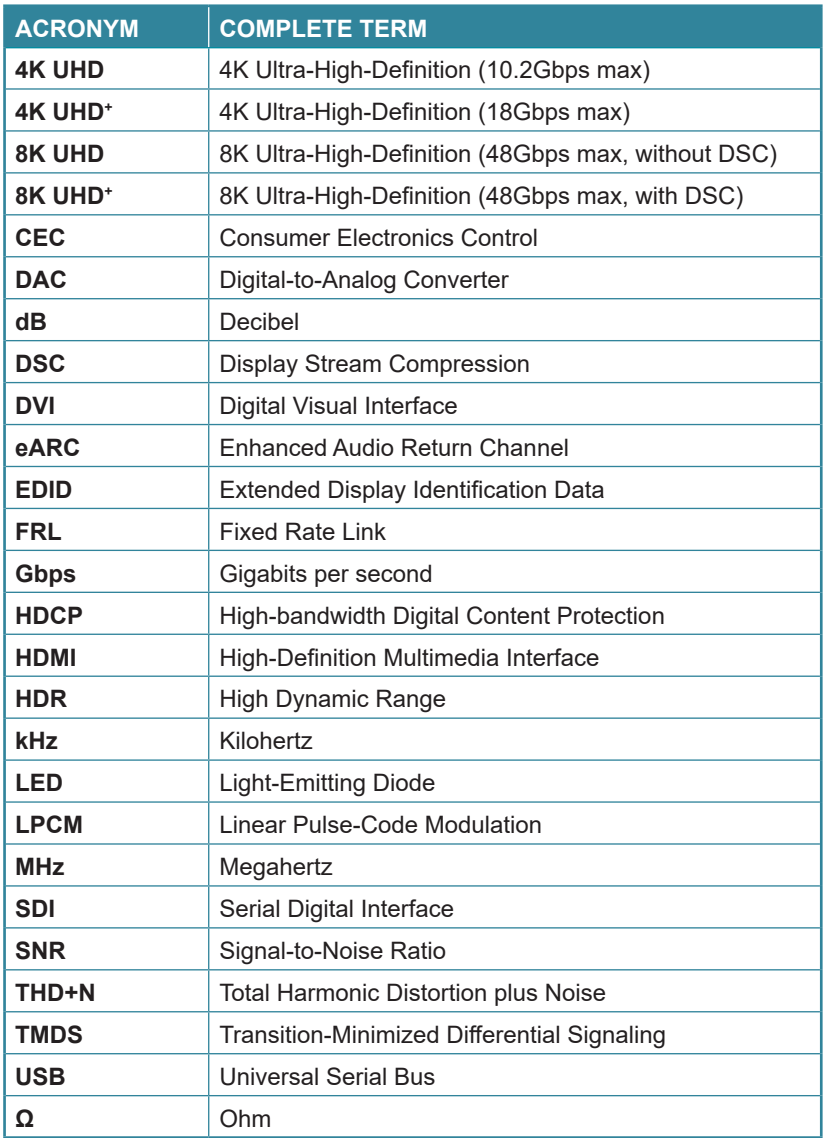

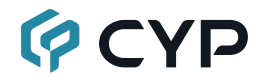

**CYPRESS TECHNOLOGY CO., LTD.** www.cypress.com.tw